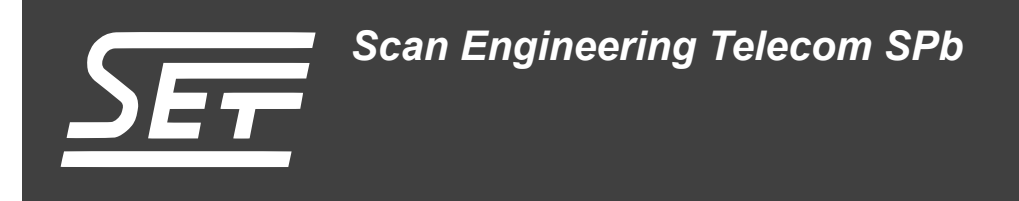

## **SVR-420. Загрузчик IBL**

Руководство пользователя

Версия 1.1

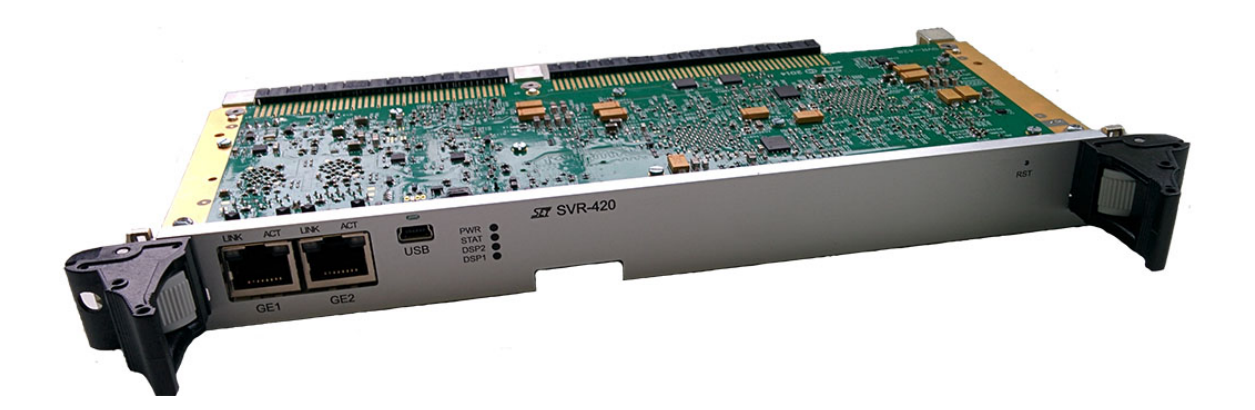

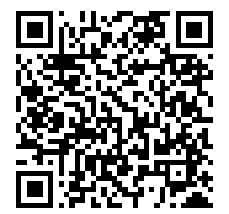

Код документа: UG-SVR-420-IBL Дата сборки: 14 марта 2016 г. Листов в документе: 47

© 2016, ООО «Скан Инжиниринг Телеком - СПб» http://www.setdsp.ru

## **История ревизий**

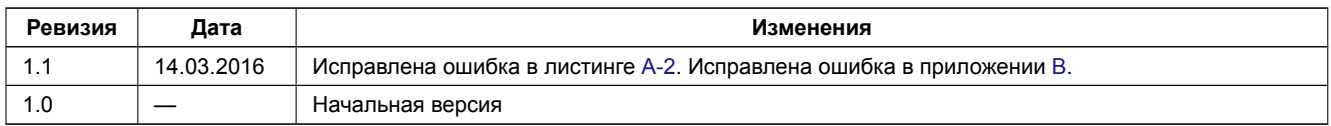

## <span id="page-2-0"></span>**Содержание**

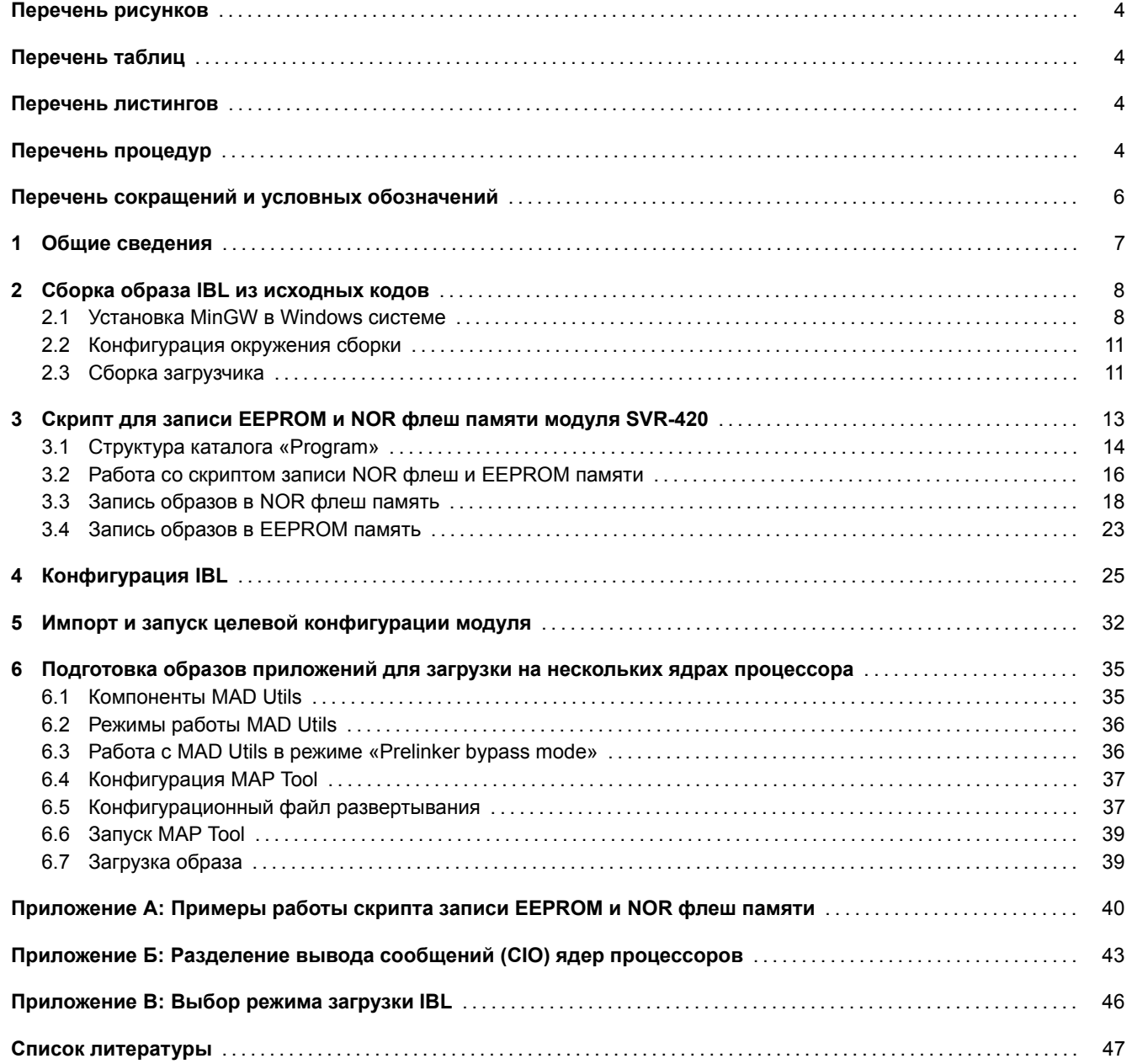

## <span id="page-3-4"></span>**Перечень рисунков**

<span id="page-3-0"></span>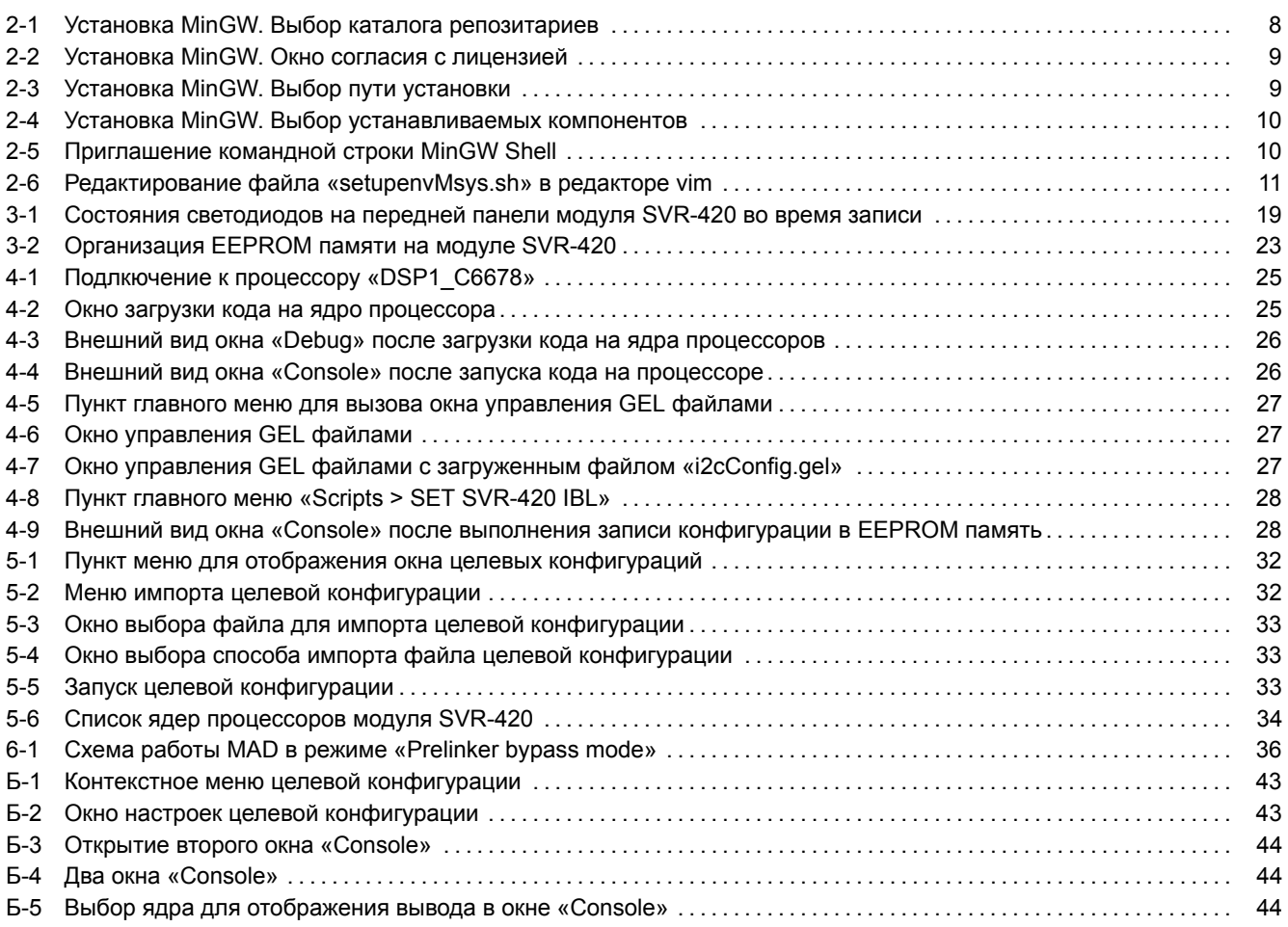

## **[Перечень таблиц](#page-43-0)**

<span id="page-3-1"></span>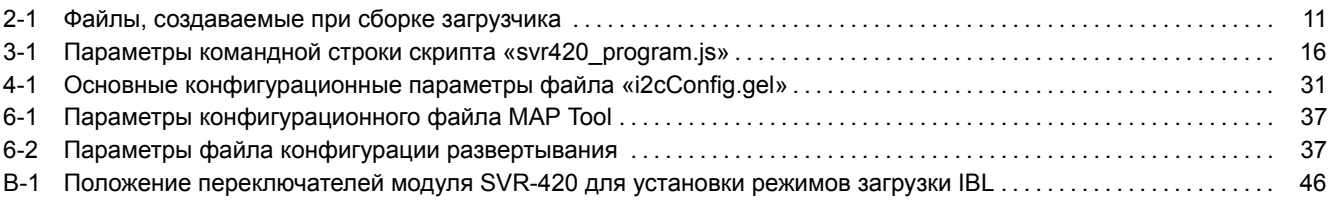

## **[Перечень листингов](#page-36-2)**

<span id="page-3-3"></span><span id="page-3-2"></span>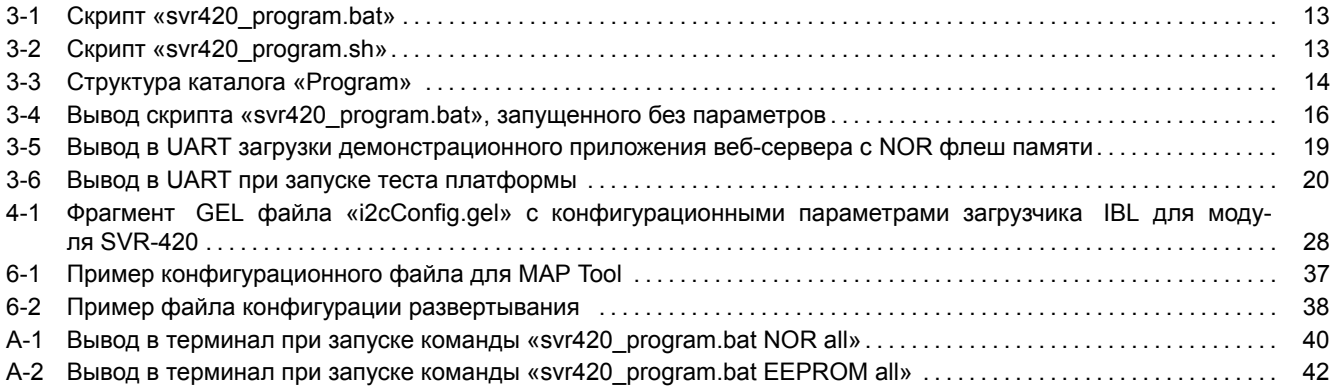

# <span id="page-4-0"></span>**Перечень процедур**

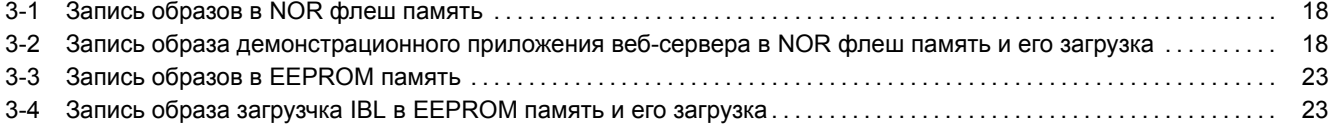

## **Перечень сокращений и условных обозначений**

<span id="page-5-23"></span><span id="page-5-22"></span><span id="page-5-21"></span><span id="page-5-20"></span><span id="page-5-19"></span><span id="page-5-18"></span><span id="page-5-17"></span><span id="page-5-16"></span><span id="page-5-15"></span><span id="page-5-14"></span><span id="page-5-13"></span><span id="page-5-12"></span><span id="page-5-11"></span><span id="page-5-10"></span><span id="page-5-9"></span><span id="page-5-8"></span><span id="page-5-7"></span><span id="page-5-6"></span><span id="page-5-5"></span><span id="page-5-4"></span><span id="page-5-3"></span><span id="page-5-2"></span><span id="page-5-1"></span><span id="page-5-0"></span>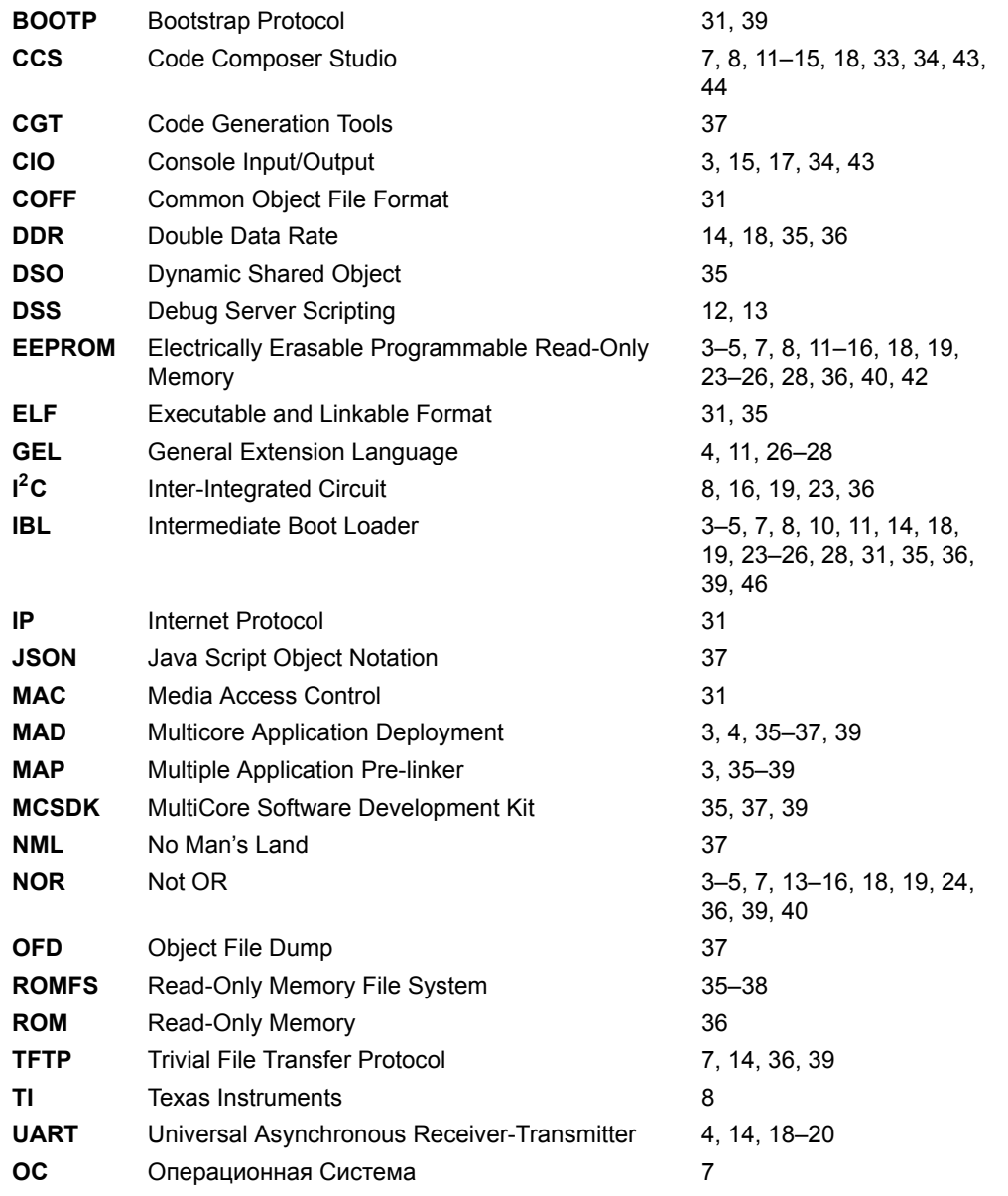

## <span id="page-6-1"></span>Общие сведения

<span id="page-6-0"></span>Загрузчик IBL (Intermediate Boot Loader) позволяет выполнять загрузку приложений на процессоры модуля SVR-420 с NOR флеш памяти или по Ethernet с TFTP сервера в локальной сети. Конкретный режим загрузки выбирается при помощи переключателей на плате модуля SVR-420 отдельно для каждого процессора (см. приложение B).

В данном документе дано описание основных возможностей загрузчика IBL, описан процесс сборки образов IBL из исходных кодов для записи в **EEPROM память процессоров модуля SVR-420** (раздел 2), описана процедура записи загрузчика IBL в EEPROM модуля SVR-420 (раздел 3.4), описан процесс конфигурирования уже записанного в EEPROM память загрузчика.

Также, в документе описан процесс записи образов приложений в NOR флеш память модуля SVR-420 для последующий загрузки этих образов загрузчиком IBL.

В данном документе описана работа со средой разработки CCS (Code Composer Studio) версии 5.4.0.00091. Установочный файл среды разработки ССS можно скачать в сети интернет с официального сайта<sup>1</sup>, где доступны версии ССS для Windows и Linux систем. На сопроводительном диске к модулю SVR-420 в папке «Install» имеется установочный файл для среды разработки CCS версии 5.4.0.00091 для Windows системы (файл «ccs setup 5.4.0.00091.exe»).

В данном руководстве предполагается, что среда разработки CCS установлена в папку «C:\ti» и используется компьютер с установленной 64-х разрядной версией ОС Windows 7.

Внимание

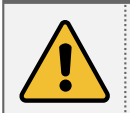

Для установки некоторых программ при помощи установочных дистрибутивов, содержащихся на сопроводительном диске к модулю SVR-420, может потребоваться подключение к сети интернет.

<sup>&</sup>lt;sup>1</sup> http://processors.wiki.ti.com/index.php/Download\_CCS

## <span id="page-7-3"></span>**2 Сборка образа IBL из исходных кодов**

<span id="page-7-0"></span>Для сборки IBL потребуется установленный компилятор для процессоров Texas Instruments серии C6000. Данный компилятор входит в составс[реды](#page-5-1) разработки CCS компании TI.

Результатом сборки <u>IBL</u> из исходных кодов является образ загрузчика готовый кзаписи в <u>I<sup>2</sup>C EEPROM</u> модуля SVR-420.

#### **Внимание**

Перед выполнением сборки загрузчика, описанной в данном разделе, перепишите с сопроводительного диска к модулю SVR-420 [папк](#page-5-1)у «ibl» на жесткий диск компьютера. Далее, предполагается, что все содержи[мое](#page-5-7) [папки «ibl»](#page-5-4) с сопроводительного диска переписано в папку «D:/Dev/Modules/SVR-420/IBL».

Для сборки загрузчика IBL в Windows системе, кроме компилятора C6000 процессоров, необходима GNU система сборки MinGW. Скачать последнюю версию MinGW можно на официальном сайте $^1$ .

В данном документе описана работа с MinGW версии 20120426. Установочный дистрибутив MinGW версии 20120426 можно найти на сопров[одит](#page-5-1)ельном диске к модулю SVR-420 в папке «Install» (файл «mingw-get-inst-20120426.exe»).

## 2.1 Установка MinGW в Windows системе

В данном разделе описан процесс установки MinGW версии 20120426 с установочного дистрибутива, содержащегося на сопроводительном диске к модулю SVR-420 (файл «Install/mingw-get-inst-20120426.exe»).

<span id="page-7-1"></span>При установке MinGW в окне выбора каталога репозиториев (рисунок 2-1) необходимо выбрать пункт «Use prepackaged repository catalogues» (использовать каталог репозитариев с заранее собранными пакетами).

<span id="page-7-2"></span>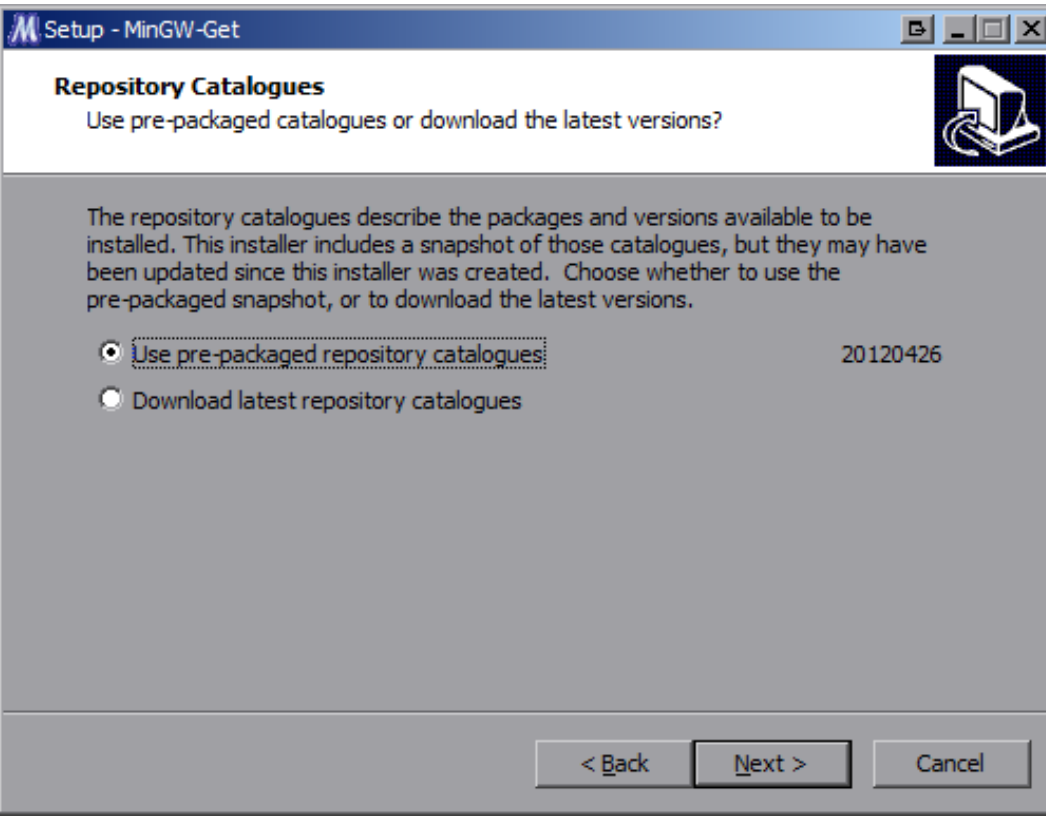

Рисунок 2-1: Установка MinGW. Выбор каталога репозитариев

В окне согласия с лицензией (рисунок 2-2), прочитайте текст лицензии, и если вы согласны со всем, что там написано, выберите пункт «I accept the agreement» и нажмите кнопку «Next».

<sup>1</sup> http://www.mingw.org

<span id="page-8-0"></span>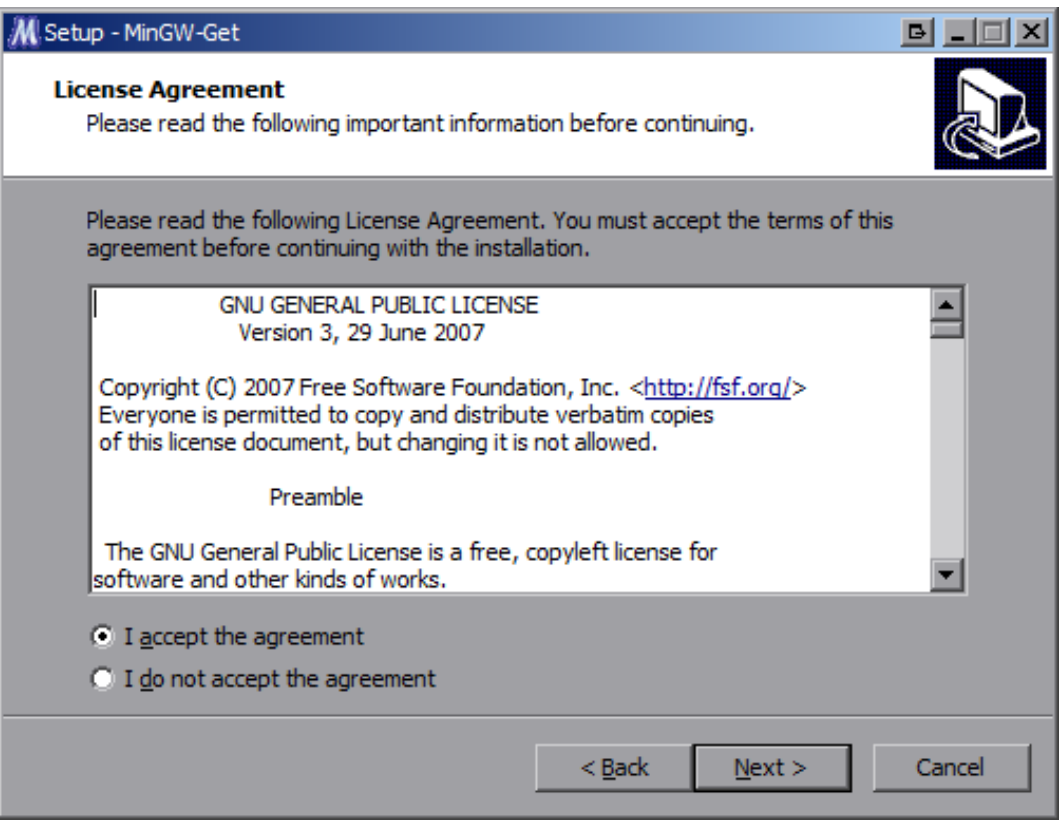

Рисунок 2-2: Установка MinGW. Окно согласия с лицензией

Путь установки MinGW (рисунок 2-3) рекомендуется оставить по умолчанию («C:/MinGW»).

<span id="page-8-1"></span>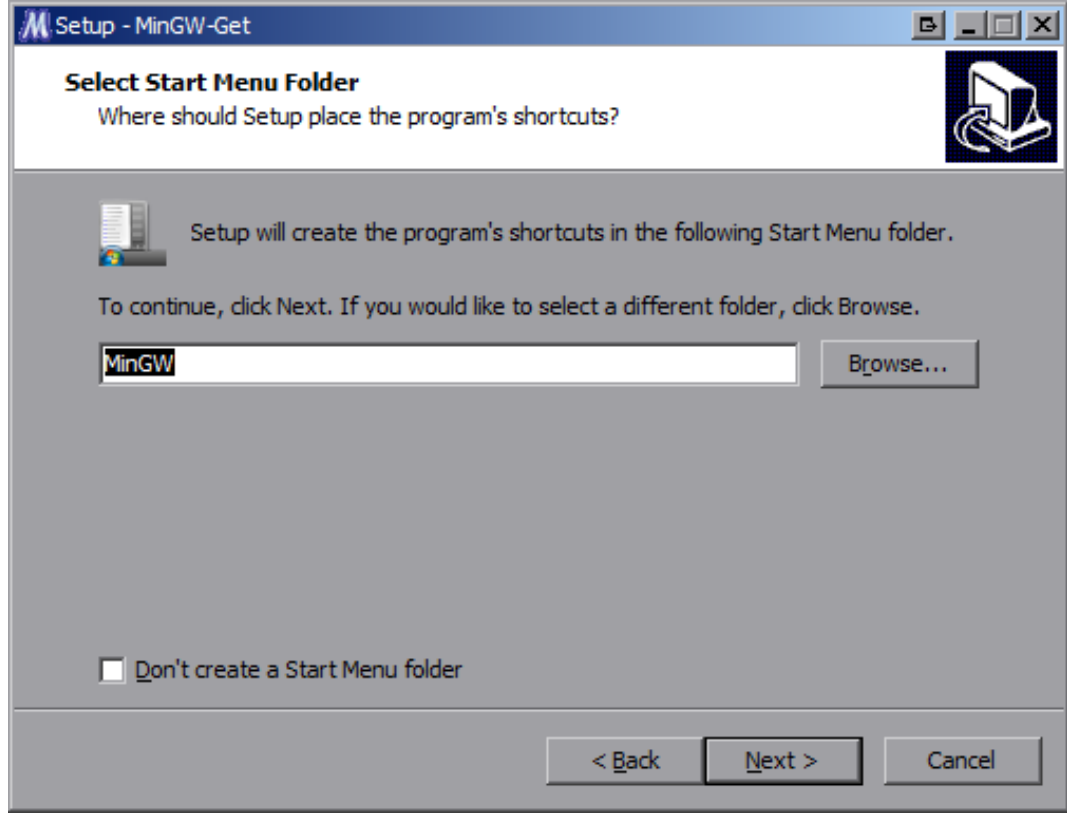

Рисунок 2-3: Установка MinGW. Выбор пути установки

В окне выбора устанавливаемых компонентов (рисунок 2-4) необходимо обязательно отметить следующие компоненты:

- «C Compiler»;
- «MSYS Basic System»;
- «MinGW Developer ToolKit».

<span id="page-9-0"></span>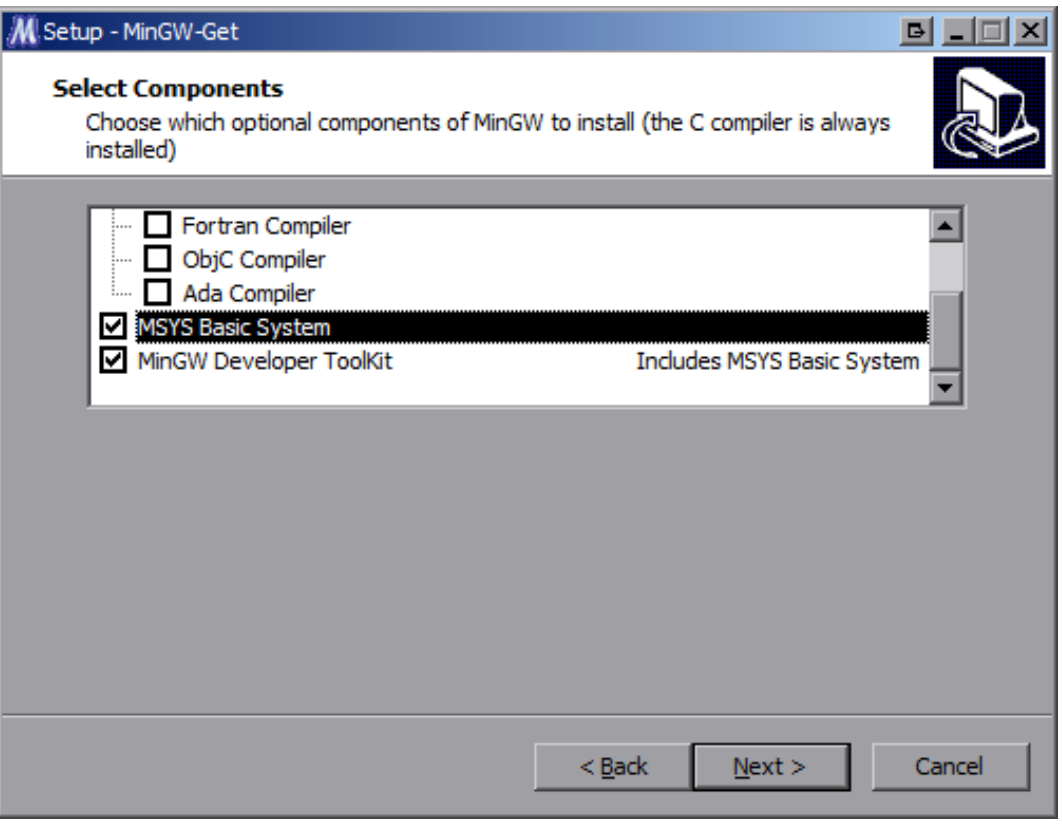

Рисунок 2-4: Установка MinGW. Выбор устанавливаемых компонентов

Остальные компоненты можно отметить на собственное усмотрение. На дальнейший процесс сборки загрузчика IBL их наличие или отсутствие никак не повлияет.

Остальные параметры установки, которые не описаны в данном руководстве, можно оставить в виде, предлагаемом установщиком по умолчанию.

После установки MinGW, через меню «Пуск», запустите «MinGW Shell» (рисунок 2-5). Все последующие действия по сборке IBL будут производиться путем ввода команд в MinGW Shell.

<span id="page-9-1"></span>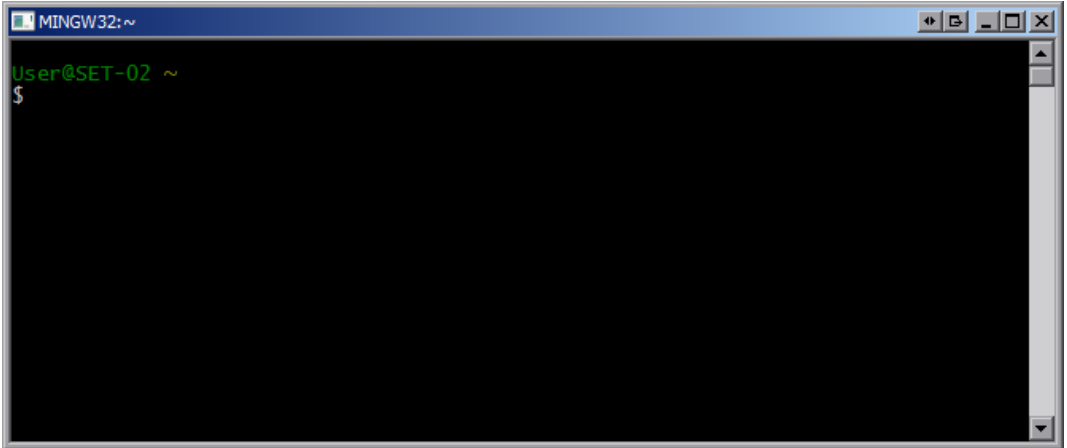

Рисунок 2-5: Приглашение командной строки MinGW Shell

### <span id="page-10-4"></span>2.2 Конфигурация окружения сборки

<span id="page-10-0"></span>В данном разделе предполагается, что исходные коды загрузчика IBL переписаны с сопроводительного диска к модулю SVR-420 в папку «D:/Dev/Modules/SVR-420/IBL», а файлы компилятора для процессоров C6000 серии расположен в папке «C:/ti/ccsv5/tools/compiler/c6000\_7.4.2». В том случае, если путь к расположению файлов компилятора для процессоров C6000 отличается, необходимо выполнить соответствующие изменения в скрипте конфигурации окружения сборки «D:/Dev/Modules/SVR-420/IBL/src/make/setupenv[Msys](#page-5-1).sh». В данном файле необходимо правильно указать путь к файлам компилятора для процессоров C6000 серии.

На рисунке 2-6 приведен снимок экрана MinGW Shell с открытым файлом «setupenvMsys.sh» в редакторе vim. На данном рисунке пути установлены в соответствии с путями указанными выше.

<span id="page-10-2"></span>

| <b>FI MINGW32</b>                                                                                                    | $^+$ $^-$ |
|----------------------------------------------------------------------------------------------------|-----------|
| l#!/bin/bash                                                                                                    |           |
| $\parallel\!\!\!\!\! $ # Environment setup to be done if using MSYS Bash shell for build                                                                                                    |           |
| # Specify the base directory of the c6000 compiler with UNIX style path separator<br>export C6X_BASE_DIR='"C:/ti/ccsv5/tools/compiler/c6000_7.4.2"'                                                                           |           |
| $\parallel\!\!\!\!\! $ # Specify the base directory of the c6000 compiler in format understandable by the MSYS Bash shell<br>export C6X_BASE_DIR_MSYS=/c/ti/ccsv5/tools/compiler/c6000_7\.4\.2 \                              |           |
| $\parallel\!\!\!\parallel$ Don't modify the below variables. They are derived from the above definitions<br>export PATH=\$PATH:\$C6X_BASE_DIR_MSYS/bin<br>export TOOLSC6X=\$C6X_BASE_DIR<br>export TOOLSC6XDOS=\$C6X_BASE_DIR |           |
| setupenvMsys.sh" 16 lines, 580 characters"                                                                                                    |           |

Рисунок 2-6: Редактирование файла «setupenvMsys.sh» в редакторе vim

Для редактирования файла «setupenvMsys.sh» в редакторе vim выполните в MinGW Shell команду:

```
vim /d/Dev/Modules/SVR-420/IBL/src/make/setupenvMsys.sh
```
В файле «D:/Dev/Modules/SVR-420/IBL/src/make/setupenvMsys.sh» путь к файлам компилятора для процессоров C6000 серии необходимо указать в качестве значений двух переменных — «C6X\_BASE\_DIR» и «C6X\_BASE\_DIR\_- MSYS». При этом, в значении переменной «C6X\_BASE\_DIR\_MSYS» такие символы как пробел, точка, открывающая и закрывающая круглые скобки должны обязательно предваряться (экранироваться) символом обратной косой черты «\».

### 2.3 Сборка загрузчика

<span id="page-10-1"></span>Для запуска процесса сборки загрузчика IBL для модуля SVR-420, выполните в MinGW Shell последовательно следующие команды:

```
cd /d/Dev/Modules/SVR-420/IBL/src/make/
source setupenvMsys.sh
make svr420
```
После выполнения этих команд, будет запущена сборка загрузчика IBL для модуля SVR-420, которая может занять до 30 минут (в зависимости от производительности системы).

В таблице 2-1 перечислены файлы, которые создаются в папке «D:/Dev/Modules/SVR-420/IBL/src/make/bin» после выполнения сборки загрузчика IBL для модуля SVR-420.

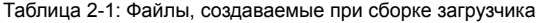

<span id="page-10-3"></span>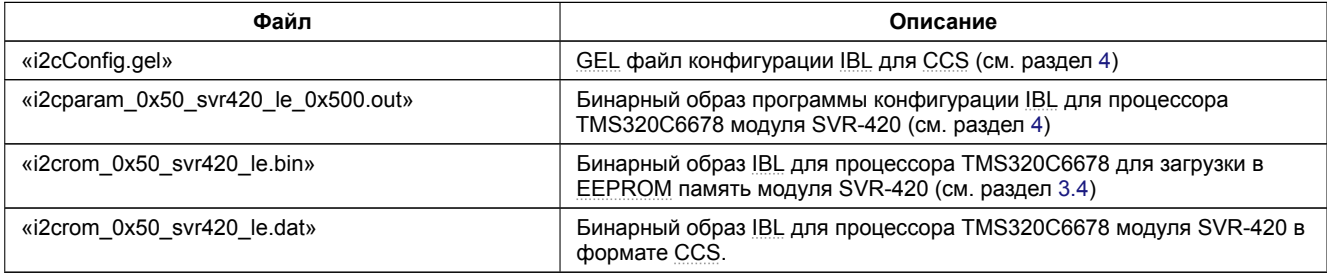

<span id="page-11-0"></span>Для записи в EEPROM память модуля SVR-420 предназначен файл «i2crom\_0x50\_svr420\_le.bin».

Запись образа загрузчика в <u>EEPROM</u> память проивзодится при помощи специального <u>DSS</u> скрипта для среды разработки CCS, работа с которым рассмотрена в разделе 3.

#### <span id="page-12-3"></span>Скрипт для записи EEPROM и NOR флеш памяти модуля SVR-420 3

<span id="page-12-0"></span>Для записи образов в EEPROM или NOR флеш память процессоров модуля SVR-420 предназначен специальный DSS скрипт «svr420 program.js», который расположен в папке «Program» на сопроводительном диске к модулю SVR-420.

Перед использованием скрипта «svr420 program.js» для записи EEPROM или NOR флеш памяти, необходимо скопировать с сопроводительного диска к модулю SVR-420 папки «Program», «TargetConfigurations» и «GEL» со всем содержимым в папку «D:/Dev/Modules/SVR-420»<sup>1</sup>.

Скрипт «svr420 program.js» требует для своей работы установленную систему разработки CCS. Дистрибутив сетевой установки CCS имеется на сопроводительном диске к модулю SVR-420 (см. раздел 1).

Для запуска скрипта «svr420\_program.js» в папке «Program» имеются вспомогательные скрипты запуска для Windows и Linux систем:

- «svr420\_program.bat»: скрипт для запуска в Windows системе (см. листинг 3-1);
- «svr420 program.sh»: скрипт для запуска в Linux системе (см. листинг 3-2).

Листинг 3-1: Скрипт «svr420 program.bat»

- 1 @echo off
- 2 set PROGRAM\_SVR\_420\_TARGET\_CONFIG\_FILE=../TargetConfigurations/SVR-420-LAN560v2-SD.ccxml
- s set DSS\_SCRIPT\_DIR="C:\ti\ccsv5\ccs\_base\scripting\bin"
- <span id="page-12-1"></span>4 call %DSS\_SCRIPT\_DIR%\dss.bat svr420\_program.js %\*

Листинг 3-2: Скрипт «svr420 program.sh»

- $1$  #  $1/h$ in/sh
- 2 export PROGRAM\_SVR\_420\_TARGET\_CONFIG\_FILE=../TargetConfigurations/SVR-420-LAN560v2-SD.ccxml
- 3 export DSS\_SCRIPT\_DIR=~/ti/ccsv5/ccs\_base/scripting/bin
- <span id="page-12-2"></span>4 \$DSS SCRIPT DIR/dss.sh svr420 program.js \$@

Как видно из листингов 3-1 и 3-2, в скриптах задаются значения для двух переменных окружения:

- «PROGRAM\_SVR\_420\_TARGET\_CONFIG\_FILE»: путь к файлу описания целевой конфигурации модуля SVR-420;
- «DSS SCRIPT DIR»: путь к бинарным файлам DSS среды разработки CCS.

### Важная информация

Только для Windows: В скрипте «svr420 program.bat» значение переменной «DSS SCRIPT DIR» обязательно должно быть записано в кавычках, а значение переменной «PROGRAM SVR 420 TARGET CONFIG FILE», наоборот, не должно **СОЛАЛЖАТЬ КАВЫЧАК** 

После определения значений для переменных окружения, в скрипте происходит вызов скрипта кроссплатформенного DSS скрипта «svr420 program.js», с передачей ему аргументов командной строки.

#### Примечание

В данном документе рассматривается работа со скриптом «svr420\_program.bat» для Windows системы. Для выполнения аналогичных действий в Linux системе, достаточно заменить вызовы скрипта «svr420\_program.bat» на вызовы скрипта «svr420\_program.sh».

В разделе 3.1 описывается структура каталога «Program», в котором работает скрипт «svr420 program.js». Далее, в разделе 3.2, описывается непосредственная работа со скриптом.

<sup>&</sup>lt;sup>1</sup> Конечная папка может отличаться. В данном документе предполагается, что копирование выполнено именно в эту папку

### <span id="page-13-2"></span>3.1 Структура каталога «Program»

В листинге 3-3 представлена структура каталога «Program» с сопроводительного диска модуля SVR-420, в котором располагаются все необходимые файлы для выполнения записи в EEPROM или NOR флеш память процессоров модуля SVR-420.

<span id="page-13-0"></span>Листинг 3-3: [Струк](#page-13-1)тура каталога «Program»

```
Program
+- bin
   | +- ibl
   | | +- i2crom_0x50_svr420_le.bin
   | | +- i2cConfig.gel
      | | +- i2cparam_0x50_svr420_le_0x500.out
   \blacksquare| +- platform_test
| | +- platform_test_svr420.bin
 | |
| +- webserver
   | | +- websrv_svr420.bin
 | |
   | +- eeprom_0x50_c6678.bin
   | +- nor_c6678.bin
|
+- logs
 |
+- writers
| +- eepromwriter_c6678.out
 | +- norwriter_c6678.out
 |
+- svr420_program.bat
+- svr420_program.sh
+- svr420_program.js
```
Кроме файлов скриптов «svr420\_program.bat», «svr420\_program.sh» и «svr420\_program.js», в каталоге «Program» имеется два вложенных каталога:

В каталоге «bin» расположены файлы образов готовые для записи в EEPROM и NOR флеш память процессоров модуля SVR-420. Пользовательские файлы, подготовленные для записи в EEPROM или NOR флеш память, должны быть помещены в каталог «bin».

Непосредственно в каталоге «bin» расположены два файла, которые ис[пользуютс](#page-5-4)я [скрипт](#page-5-2)ом «svr420\_program.js» для записи по умолчанию:

- «eeprom 0x50 c6678.bin»: образ для записи в EEPROM память проц[ессора TM](#page-5-4)S32[0C667](#page-5-2)8. По умолчанию, данный файлы представляет собой собранный образ загрузчика IBL, который можно получить путем выполнения шагов, описанных в разделе 2 данного документа.
- «nor\_c6678.bin»: образ для записи в NOR флеш память процессора TMS320C6678. По умолчанию, данный файлы представляет собой собранный образ [демонстра](#page-5-4)ционного приложения веб-сервера. Подробное описание по сборке и запуску демонстрационного приложения в[еб-се](#page-5-1)рвера дано в документе [1].

В каталогах «bin/webserver» и «bin/platfor[m\\_tes](#page-5-2)t» расположены образы приложений, готовые для записи в NOR флеш память процессоров. Данные образы, также могут применяться для загрузки с TFTP сервера.

В каталоге «bin/platform\_test» размещены образы приложения теста платформы (файл «platform[\\_te](#page-46-0)st\_svr420.bin»), которые выполняют следующие тесты: UART, NOR флеш память, EEPROM память, DDR память и тест с[ветод](#page-5-2)иодов на передней панели.

#### **Важная информация**

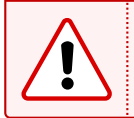

При запуске приложения теста п[латформ](#page-5-10)[ы след](#page-5-2)ует иметь в виду, [что если во](#page-5-4) время вып[олнен](#page-5-11)ия тестов EEPROM памяти или NOR флеш памяти отключить питание модуля, содержимое тестируемого типа памяти может быть повреждено.

В каталоге «[bin/w](#page-5-2)ebserver» находится образ собранного приложения демонстрационного веб-серв[ера \(фай](#page-5-4)л «websrv\_ svr420.bin»). Подробное описание данного приложение дано в документе [1].

Исходные коды приложения теста платформы находятся проекте «PlatformTest\_C6678» рабочего пространства CCS. Папку с рабочим пространством можно найти на сопроводительном диске к модулю SVR-420 в папке «CCS\_- Workspace».

<span id="page-14-0"></span>В каталоге «writers» расположены файлы программ, для осуществления записи в EEPROM и NOR флеш память процессоров. Данные файлы получены путем сборки проектов «EEPROM\_Writer» (файл «eepromwriter\_c6678.out») и NOR\_Writer» (файл «norwriter\_c6678.out») рабочего пространства CCS для модуля SVR-420. Папку с рабочим пространством со всеми проектами можно найти на сопроводительном диске в папке «CCS\_Workspace».

В каталоге «logs» сохраняются логи вывода CIO с процессоров в случае запуска скр[ипта с пар](#page-5-4)а[метром](#page-5-2) log (cм. таблицу 3-1).

## <span id="page-15-3"></span>3.2 Работа со скриптом записи NOR флеш и EEPROM памяти

Работа со скриптом записи EEPROM и NOR флеш памяти модуля SVR-420 осуществляется из командной строки. Выбор того или иного режима работы скрипта осуществляется при помощи параметров командной строки, передаваемых скрипту при запуске.

<span id="page-15-0"></span>Если запустить скрипт «svr420\_program.[bat» б](#page-5-2)ез параметров, будет выдана краткая справка по возможным параметрами командной строки (см. [листинг](#page-5-4) 3-4).

Листинг 3-4: Вывод скрипта «svr420\_program.bat», запущенного без параметров

```
1 D:\Dev\Modules\SVR-420\Program>svr420_program.bat
2
3 Syntax: svr420_program.js <NOR|EEPROM> <options>
4
5 Mode:
6 NOR : program NOR flash memory
7 EEPROM : program I2C EEPROM memory
8
9 Options:
10 dsp<n> : program DSP<n>
11 all : program all DSP's (DSP1 and DSP2)
12 image=<image> : image file for all DSP's
13 image_dsp<n>=<image> : individual image for DSP<n>
14 (image must be in 'bin' folder)
15 bus_dsp<n>=<address> : I2C bus EEPROM address for DSP<n>
16 Adress must be a decimal number
17 Only for EEPROM mode. Default is 80 (0x50)
18 bus=<address> : I2C bus EEPROM address for all DSP's
19 Adress must be a decimal number and the analysis of the Adress must be a decimal number
20 Only for EEPROM mode. Default is 80 (0x50)
21 log : Enable CIO logging
22
23 D:\Dev\Modules\SVR-420\Program>
```
Таким образом, первый параметр командной строки задает режим работы скрипта и может принимать одно из значений:

- NOR: режим записи NOR флеш памяти;
- EEPROM: режим записи EEPROM памяти.

Количество остальных параметров командной строки может варьироваться. Доступные параметры приведены в таблице 3-1.

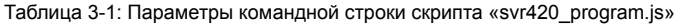

<span id="page-15-1"></span>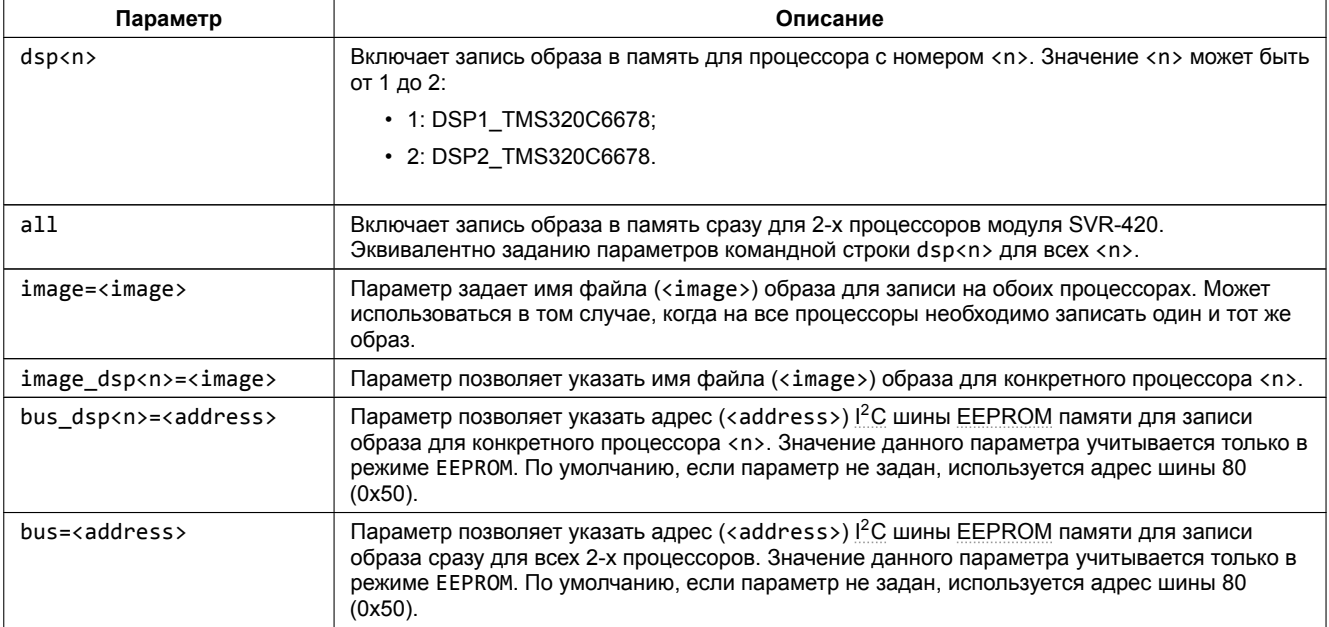

*[Про](#page-5-7)долже[ние таблиц](#page-5-4)ы на следующей странице*

<span id="page-16-0"></span>*Продолжение таблицы 3-1*

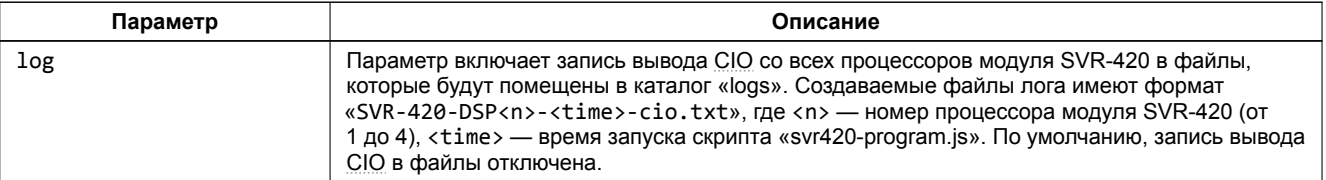

### **Важная информация**

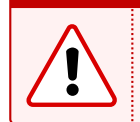

Значения адреса шины для параметров bus\_dsp<n> и bus обязательно должны указываться в десятичном виде. Соответственно, для адреса шины 0x50 (значение по умолчанию) необходимо указывать значение 80, а для адреса шины 0x51 — значение 81.

## <span id="page-17-1"></span>3.3 Запись образов в NOR флеш память

Для записи образа в NOR флеш память модуля SVR-420 выполните шаги процедуры 3-1.

<span id="page-17-0"></span>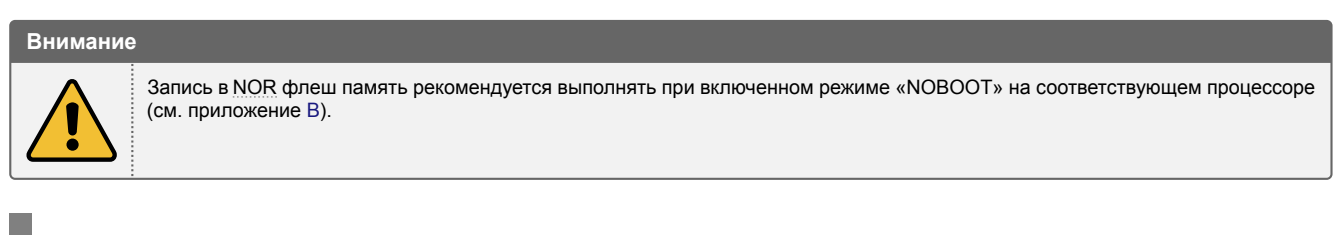

Процедура 3-1. Запись образов в NOR флеш память

<span id="page-17-2"></span>1. Выполните подготовку образа(ов).

<span id="page-17-4"></span>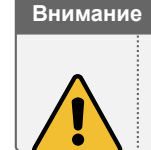

Следует помнить, что объем NOR флеш памяти, установленной на модуле SVR-420, составляет 16 Мбайт на каждый процессор. Таким образом, ограничение на размер образов, записываемых в NOR флеш память, составляет 16 Мбайт.

- 2. Скопируйте подготовленный(е) для записи образ(ы) в каталог «D:/Dev/Modules/SVR-420/Program/bin».
- 3. Перейдите в каталог «D:/Dev/Modules/SVR-420/Program».
- 4. Запустите скрипт «svr420 program.bat» в режиме NOR с требуемыми параметрами командной строки (см. таблицу 3-1 раздела 3.2).

В процедуре 3-1 представлены общие шаги, необходимые для записи образа в NOR флеш память процессоров модуля SVR-420.

В качестве примера, в процедуре 3-2 подробно описаны шаги, необходимые для выполнения записи в NOR флеш память всех двух процессоров модуля SVR-420 образа приложения демонстрационного веб-сервера [1]. начиная от сборки приложения, и заканчивая его загрузкой с NOR флеш памяти при помощи загрузчика IBL.

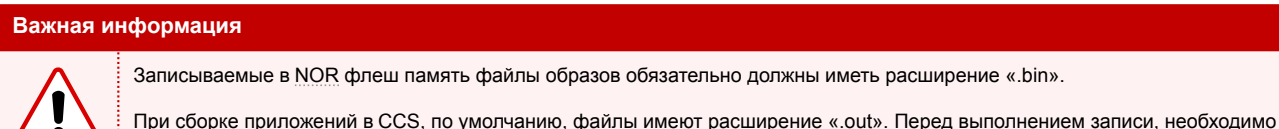

переименовать файлы таким образом, чтобы они имели расширение « bin».

Процедура 3-2. Запись образа демонстрационного приложения веб-сервера в NOR флеш память и его загрузка

<span id="page-17-3"></span>1. Выполните сборку приложения веб-сервера для конфигураций сборки «Debug» (процесс сборки приложения веб-сервера подробно описан в документе [1]).

В результате сборки приложений веб-сервера должен быть получен файл «D:/Dev/Modules/SVR-420/CCS Workspace/WebServer C6678/Debug/websrv svr420.out»:

#### Примечание

Модуль SVR-420 поставляется с записанным приложением теста платформы, в котором выполняются последовательно тест светодиодов на передней панели модуля, частичный тест EEPROM памяти, частичный тест NOR флеш памяти и полный тест внешней DDR памяти. Кроме того, записанный в NOR флеш память тест выводит различную информацию о модуле. Пример вывода в UART теста платформы приведен в листинге 3-6.

2. Скопируйте файл, полученный при выполнении шага 1 в папку «D:/Dev/Modules/SVR-420/Program/bin». Для этого выполните в терминале последовательно следующие команды (при копировании, также выполняется изменение расширения «.out» на «.bin», что необходимо для правильной записи):

 $d$ : cd D:\Dev\Modules\SVR-420 copy CCS\_Workspace\WebServer\_C6678\Debug\websrv\_svr420.out Program\bin\websrv\_svr420.bin

- <span id="page-18-2"></span>3. Установите для всех процессоров модуля SVR-420 режим «NOBOOT» в соответствии с данными таблицы В-1 приложения В.
- 4. Подключите отладчик к модулю SVR-420 и к компьютеру (предполагается использование отладчика Spectrum Digital XDS560v2 STM LAN).
- 5. Включите модуль SVR-420.
- 6. Перейди[те в](#page-45-0) каталог «D:/[De](#page-45-2)v/Modules/SVR-420/Program». Для этого необходимо выполнить в терминале команды:

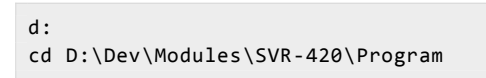

7. Запустите скрипт «svr420\_program.bat» выполнив в терминале команду:

svr420\_program.bat NOR all image=websrv\_svr420.bin

Будет запущен процесс записи образов в NOR флеш память процессоров модуля SVR-420. При этом, вывод в терминал должен быть аналогичен тому, что приведен в листинге А-1 приложения А. Весь процесс записи должен занимать не более 5 минут.

После вывода в терминал сообщения «Executing writers on DSP(s)...» на процессорах модуля SVR-420 начинается процесс записи дан[ных об](#page-5-2)разов в NOR флеш память. При этом, светодиоды в соответствующей группе («DSP1» и/или «DSP2») на передней панели мод[уля](#page-39-2) SVR-420 буд[ут](#page-39-0) иметь определенное состояние в зависимости от хода процесса записи (см. рисунок 3-1).

<span id="page-18-0"></span>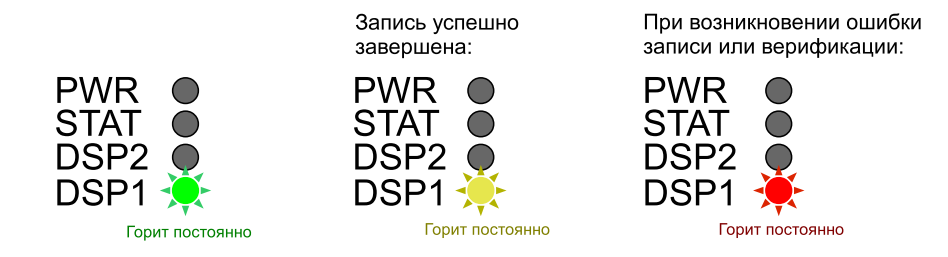

Рисунок 3-1: Состояния светодиодов на передней панели модуля SVR-420 во время записи

При нормальном процессе записи и верификации записанных данных, должен гореть только зеленый светодиод «LD1». Желтый светодиод «LD2» гореть не должен.

Если во время записи или верификации происходит ошибка, то загорается желтый светодиод «LD2», зеленый светодиод «LD1» гаснет (см. рисунок 3-1). При этом, работа программы записи прекращается.

В случае успешного завершения записи и верификации записанных данных, загораются оба светодиода «LD1» и «LD2».

- 8. Выключите модуль SVR-420.
- 9. Если в EEPROM память процессоров модуля [SVR](#page-18-0)-420 еще не записан образ загрузчика IBL, выполните шаги процедуры 3-4.

#### **Примечание**

Модул[ь SVR-420 п](#page-5-4)оставляется с уже записанным образом загрузчика IBL в EEPROM память (адрес <sup>P</sup>C ш[ины 0](#page-5-1)x50) обоих процессоров моду[ля. П](#page-22-3)оэтому, если в EEPROM память (адрес I<sup>2</sup>C шины 0x50) не производилась запись каких либо других образов, выполнять запись загрузчика не требуется.

- 10. Установите для всех процессоров модуля SVR-420 режим [«NO](#page-5-1)[R» в соо](#page-5-4)тветствии с [дан](#page-5-7)ными таблицы В-1 приложения В.
- 11. Включите модуль SVR-420.

После выполнения [все](#page-45-2)х шагов процедуры 3-2, вывод в UART с процессоров модлуя SVR-420 при его вкл[ючен](#page-45-0)ии должен выглядеть подобно приведенному в листинге 3-5. В листинге 3-5 приведен вывод в UART загрузки демонстарционного приложения веб-сервера на процессоре «DSP1\_C6678». Вывод в UART с других процессоров должен выглядеть аналогично.

Листинг 3-5: Вывод в UART загрузки демонстрационн[ого п](#page-17-3)риложен[ия в](#page-18-1)[еб-серв](#page-5-10)ера с N[OR](#page-18-1) флеш памяти

- 1 IBL INIT
- <span id="page-18-1"></span>2 I2C boot

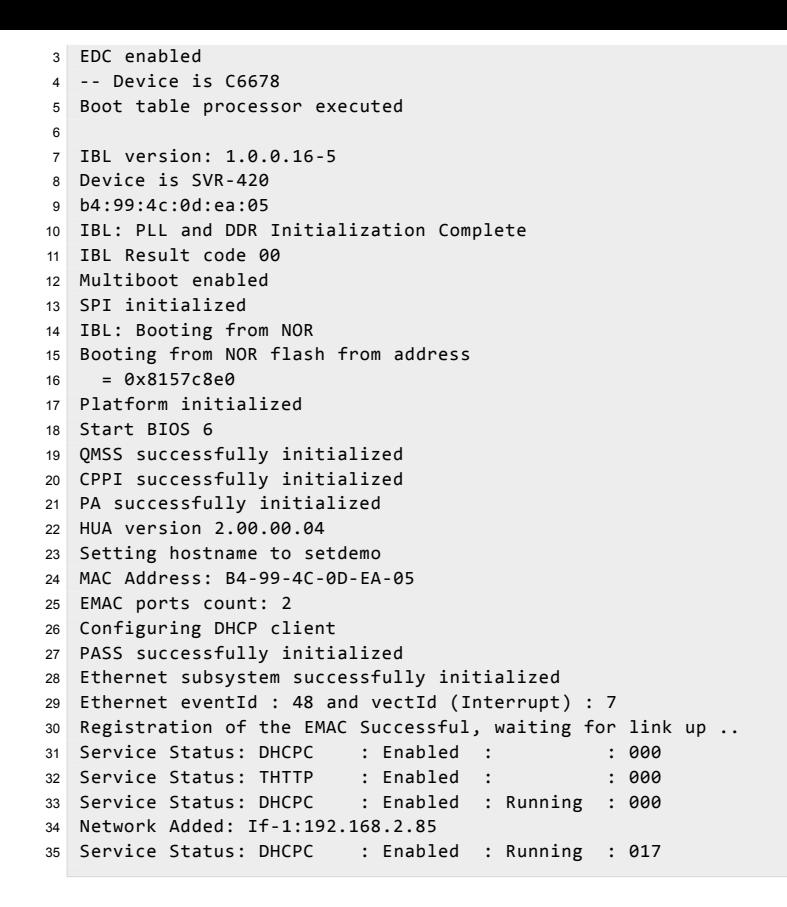

В листинге 3-6 приведен пример вывода в UART запуска приложения теста платформы модуля SVR-420 (файл «Program/bin/platform\_test\_svr420.bin»).

Листинг 3-6: Вывод в UART при запуске теста платформы

<span id="page-19-0"></span>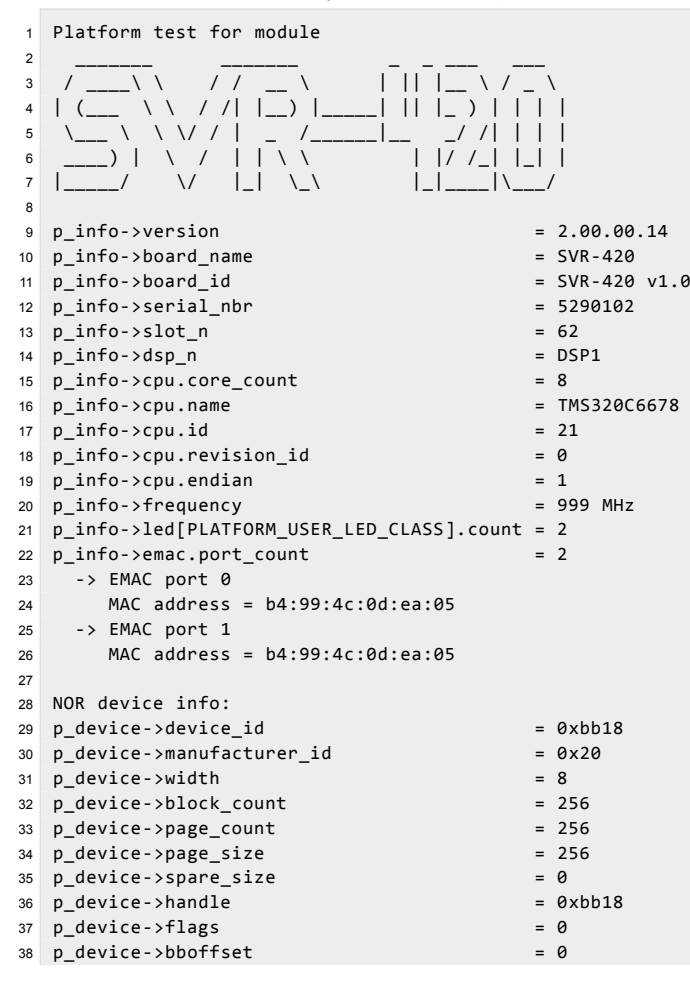

```
39
40 EEPROM device (I2C address 0x50) info:
41 p\_device - \lambda device\_id = 0x50<br>42 p device->manufacturer id = 0x1
42 p_device->manufacturer_id = 0x1
43 p_device->width = 844 p_device->block_count = 145 p_device->page_count = 146 p_device->page_size = 65536
47 p_device->spare_size = 048 p_device->handle = 0x5049 p_device->flags = 050 p_device->bboffset = 051
52 EEPROM device (I2C address 0x51) info:
53 p device->device id = 0x5154 p_device->manufacturer_id = 0x155 p device->width = 856 p_device->block_count = 157 p_device->page_count = 158 p_device->page_size = 65536
59 p_device->spare_size = 060 p_device->handle = 0x51<br>61 p device->flags = 061 p device->flags
62 p_device->bboffset = 063
64 Current core id is 0
65
66 ----------
67 LED test
68 ----------
69 Testing USER class leds (2 leds)...
70 - LED 0 ON
71 - LED 0 OFF
72 - LED 0 ON
73 - LED 0 OFF
74 - LED 1 ON
75 - LED 1 OFF
76 - LED 1 ON
77 - LED 1 OFF
78 LED test complete
79
80 -------------
81 EEPROM test
82 -------------
83 test_eeprom: Partial EEPROM test mode
84 test_eeprom: 0x50: Saving EEPROM contents...
85 test_eeprom: 0x50: Writing 1024 bytes...
86 test_eeprom: 0x50: Read and check data...
87 test_eeprom: 0x50: Restoring EEPROM contents...
88 test_eeprom: 0x50: Test passed
89 test eeprom: 0x51: Saving EEPROM contents...
90 test_eeprom: 0x51: Writing 1024 bytes...
91 test eeprom: 0x51: Read and check data...
92 test_eeprom: 0x51: Restoring EEPROM contents...
93 test_eeprom: 0x51: Test passed
94 EEPROM test complete
95
96 ----------
97 NOR test
 98 ----------
99 test nor: Partial NOR test mode
100 test_nor: NOR flash sector size is 65536 bytes
101 test_nor: Test block size is 65536 bytes
102 test_nor: Saving original data from NOR...
103 test_nor: Writing pattern data to NOR...
104 test_nor: Reading pattern data from NOR...
105 test_nor: Comparing data...
106 test_nor: Data is equal. Test passed.
107 test_nor: Write back original data to NOR...
108 test nor: Test passed
109 NOR test complete
110
111 ----------------------
112 External memory test
113 ----------------------
114 Memory test: start = 0x80000000, end = 0xffffffff
115 Memory test: Write a pattern...
116 Memory test: Read and check pattern...
```

```
117 Memory test: Read and check pattern...
118 Memory test: Write a pattern for complementary values...
119 Memory test: Read and check pattern...
120 External memory test passed
121 External memory test complete
122
123 Test completed
```
## <span id="page-22-2"></span>3.4 Запись образов в EEPROM память

Для записи образа в EEPROM память модуля SVR-420 выполните шаги процедуры 3-3.

<span id="page-22-0"></span>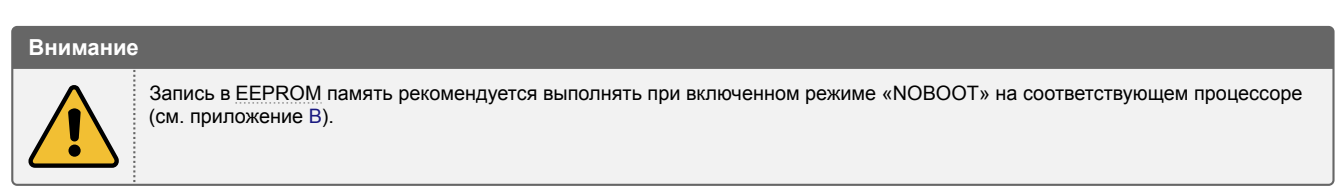

Процедура 3-3. Запись обр[азо](#page-45-2)в в EEPROM память

<span id="page-22-4"></span>1. Выполните подготовку образа(ов).

## **Внимание**

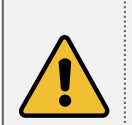

Следует помнить, что общий объем EEPROM памяти, установленной на модуле SVR-420, составляет 128 Кбайт на каждый процессор. EEPROM память, установленная на модуле SVR-420, разделена на две части (каждая объемом по 64 Кбайта): адресу 0x50 шины I<sup>2</sup>C соответствует первая часть, а адресу 0x51 шины I<sup>2</sup>C — вторая часть (см. рисунок 3-2). При этом, загрузка модуля SVR-420 возможна только из первой части EEPROM с адресом шины  $l^2C$  0x50. Таким образом, ограничение на размер образов, записываемых в EEPROM память, составляет 64 Кбайт.

- 2. Скопируйте подготовленный(е[\) для зап](#page-5-4)иси обр[аз\(ы](#page-5-7)) в каталог «D:/Dev/Modules/SVR-420/P[rogr](#page-5-7)am/bin».
- 3. Перейдите в каталог «[D:/](#page-22-1)Dev/Modules/SVR-420/Program».
- 4. Запустите с[кри](#page-5-7)пт «svr420 program.bat» в режиме EEPROM с требуемыми п[араметр](#page-5-4)ами командной строки (см. таблицу 3-1 раздела 3.2).

#### **EEPROM** (128 Кбайт)

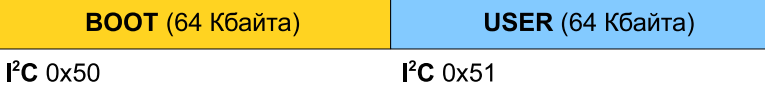

<span id="page-22-1"></span>*BOOT — область загрузчика IBL;*

*USER — область пользовательских данных*

Рисунок 3-2: Организация EEPROM памяти на модуле SVR-420

В процедуре 3-3 представлены общие шаги, необходимые для записи образа в EEPROM память процессоров модуля SVR-420.

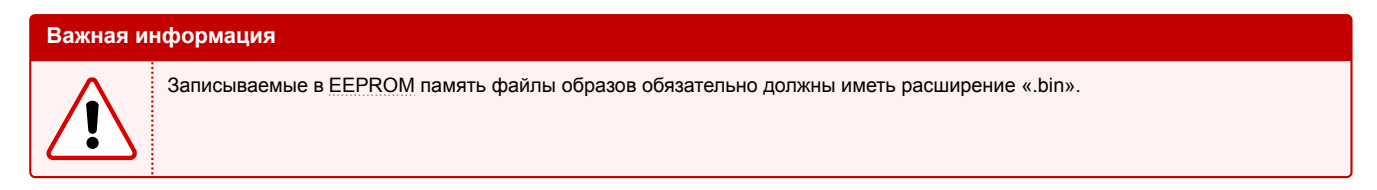

В качестве примера, в пр[оцедуре](#page-5-4) 3-4 подробно описаны шаги, необходимые для выполнения записи в EEPROM память всех четырех процессоров модуля SVR-420 образа загрузчика IBL.

Процедура 3-4. Запись образа загрузчка IBL в EEPROM память и его загрузка

<span id="page-22-3"></span>1. Выполните сборку загрузчика IBL (процесс сборки IBL подроб[но о](#page-5-1)писан в разделе 2).

В результате сборки загрузч[ика](#page-5-1) IBL [долж](#page-5-4)ен быть получен файл «D:/Dev/Modules/SVR-420/ibl/src/make/bin/i2crom\_0x50\_svr420\_le.bin».

#### **Примечание**

Модуль SVR-420 поставляется с уже записанным образом загрузчика IBL в EEPROM память обоих процессоров. Образ, записанный в EEPROM память при изготовлении модуля SVR-420 содержится в файле «i2crom\_0x50\_svr420\_le.bin». Данный файл расположен в каталоге «D:/Dev/Modules/SVR-420/Program/bin/ibl».

2. Скопируйте файл, полученный при выполеннии шага 1 в папку «D:/Dev/Modules/SVR-420/Program/bin». Для этого выполн[ите в те](#page-5-4)рминале последовательно следующи[е ко](#page-5-1)[манды:](#page-5-4)

```
d:
cd D:\Dev\Modules\SVR-420
copy ibl\src\make\bin\i2crom_0x50_svr420_le.bin Program\bin
```
- 3. Установите для всех процессоров модуля SVR-420 режим «NOBOOT» в соответствии с данными таблицы В-1 приложения В.
- 4. Подключите отладчик к модулю SVR-420 и к компьютеру (предполагается использование отладчика Spectrum Digital XDS560v2 STM LAN).
- 5. Включите модуль SVR-420.
- 6. Перейди[те в](#page-45-0) каталог «D:/[De](#page-45-2)v/Modules/SVR-420/Program». Для этого необходимо выполнить в терминале команды:

```
d:
cd D:\Dev\Modules\SVR-420\Program
```
7. Запустите скрипт «svr420\_program.bat» выполнив в терминале команду:

```
svr420_program.bat EEPROM all image=i2crom_0x50_svr420_le.bin
```
Будет запущен процесс записи образа в EEPROM память процессоров модуля SVR-420. При этом, вывод в терминал должен быть аналогичен тому, что приведен в листинге А-2 приложения А. Весь процесс записи должен занимать не более 5 минут.

Состояния светодиодов «DSP» на передней панели модуля SVR-420 во время записи EEPROM памяти соответствуют состояниям светодиодов [во время з](#page-5-4)аписи NOR флеш памяти, которые описаны в шаге 7 процедуры 3-2.

- 8. Выключите модуль SVR-420.
- 9. Установите для всех процессоров модуля SVR-420 требуемый режим загрузки («NOR[», «TFTP»](#page-5-4) или «PCI-E») в соответствии с данными таблицы В-1 при[ложен](#page-5-2)ия В.
- 10. Включите [моду](#page-17-3)ль SVR-420.

## Конфигурация IBL

<span id="page-24-0"></span>Записанный в EEPROM память загрузчик IBL хранит блок с конфигурационными параметрами в этой же EEPROM памяти с определенным смещением. Конфигурация IBL заключается в изменении данных блока с конфигурационными параметрами в **EEPROM** памяти.

Для облегчения процесса изменения данных в блоке конфигурационных данных загрузчика, при сборке IBL (см. раздел 2), создается образ специальной программы «i2cparam 0x50 svr420 le 0x500.out» (см. таблицу 2-1), которая предназначены для загрузки на процессорах модуля SVR-420 для конфигурации загрузчика.

#### Примечание

Значение «0x500» в имени файлов «i2cparam 0x50 svr420 le 0x500.out» определяет величину смещения расположения блока конфигурационных параметров загрузчика IBL относительно начала EEPROM памяти.

Для запуска программы конфигурации загрузчика IBL необходимо, в первую очередь, запустить целевую конфигурацию модуля SVR-420, как показано в разделе 5.

<span id="page-24-1"></span>После запуска целевой конфигурации, как показано в разделе 5, выполните подключение к требуемому процессору (в данном примере рассматрена конфигурация загрузчика на процессоре «DSP1\_C6678»). Для этого, нажимте правой кнопкой мыши на названии ядра «DSP1 С6678 0» и выберите пункт меню «Connect Target» (см. рисунок 4-1).

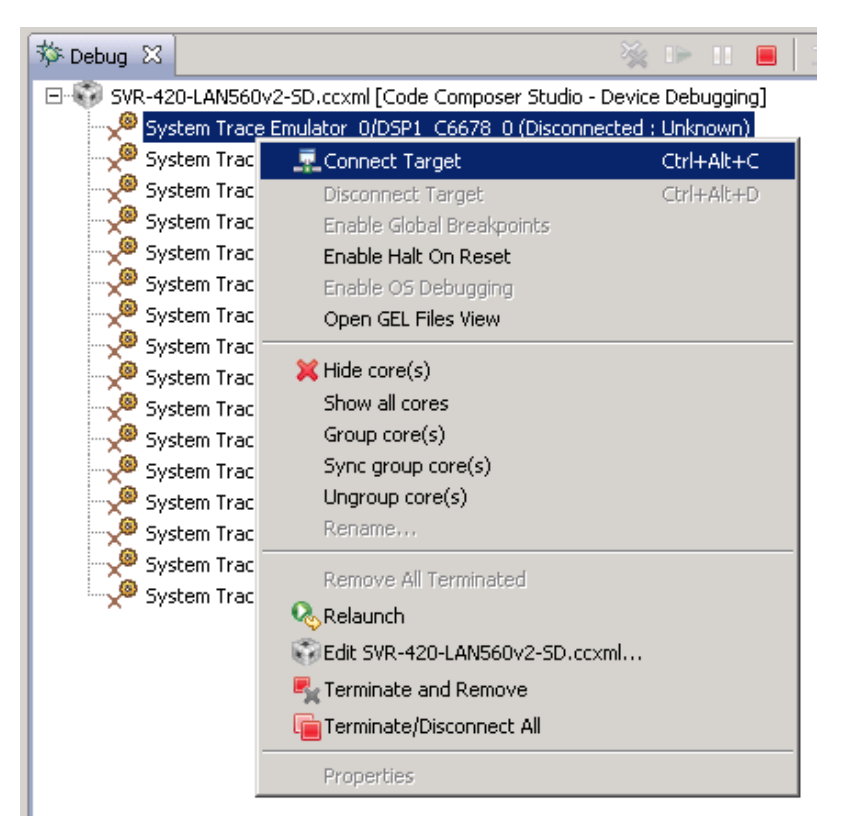

Рисунок 4-1: Подлкючение к процессору «DSP1 С6678»

<span id="page-24-2"></span>Выберите ядро «DSP1 С6678 0» в окне «Debug» (щелкните левой кнопкой мыши по названию ядра). Выберите пункт главного меню «Run > Load > Load Program...». В открывшемся окне (рисунок 4-2) нажмите на кнопку «Browse».

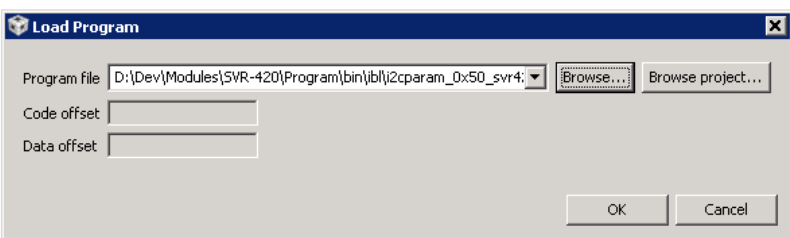

Рисунок 4-2: Окно загрузки кода на ядро процессора

<span id="page-25-2"></span>В открывшемся окне выбора файлов необходимо выбрать файл «i2cparam\_0x50\_svr420\_le\_0x500.out» (см. таблицу 2-1) и нажать на кнопку «OK». Данный файл также можно найти в папке «D:/Dev/Modules/SVR-420/Program/bin/ibl».

<span id="page-25-0"></span>После загрузки кода на ядро процессора, окно «Debug» должно выглядеть, как показано на рисунке 4-3.

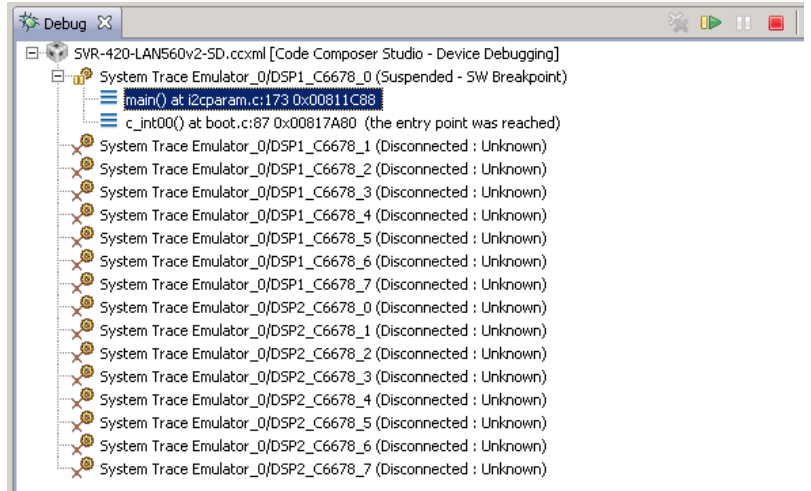

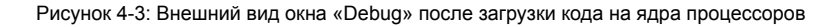

Выделите в окне «Debug» ядро «DSP1\_C6678\_0» щелкнув по нему левой кнопкой мыши. и запустите выполнение кода, нажав на кнопку D («Resume»). Кнопка D («Resume») находится в верхней части окна «Debug» (см. рисунок 4-3).

После запуска приложения конфигурации загрузчика, в окно «Console» будет выведено сообщение «Run the GEL for the device to be configured, press return to programm the I2C» (см. рисунок 4-4).

<span id="page-25-1"></span>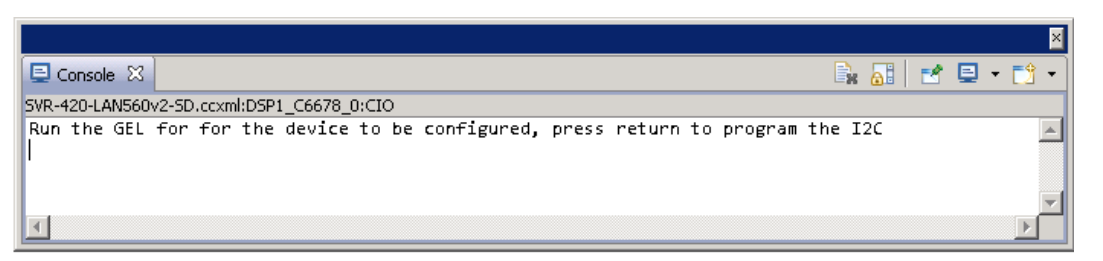

Рисунок 4-4: Внешний вид окна «Console» после запуска кода на процессоре

Данное сообщение означает, что программа ожидает пока будет произведена конфигурация параметров загрзучика IBL и предлагает нажать на клавишу «Enter» для записи выполненой конфигурации в EEPROM память.

Конфигурация параметров загрузчика осуществляется при помощи специального GEL файла «i2cConfig.gel», который можно найти в папке «D:/Dev/Modules/SVR-420/Program/bin/ibl».

[Для](#page-5-1) вызова окна управления GEL файлами, выберите пункт главного меню «Tools [> GEL Fil](#page-5-4)es», как показано на рисунке 4-5.

<span id="page-26-0"></span>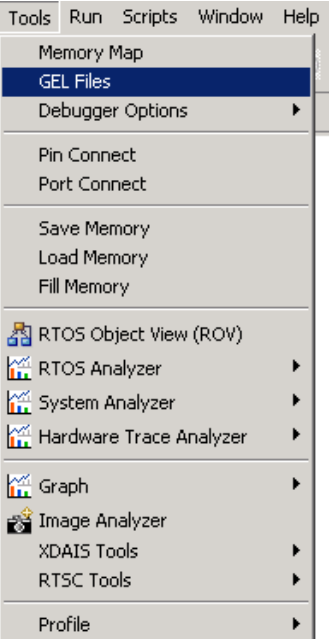

Рисунок 4-5: Пункт главного меню для вызова окна управления GEL файлами

В открывшемся окне «GEL Files» (рисунок 4-6) нажмите правой кнопкой мыши в области со списком загруженных GEL файлов (изначально там должен быть только один файл «svr420.gel») и выберите пункт меню «Load GEL...».

<span id="page-26-1"></span>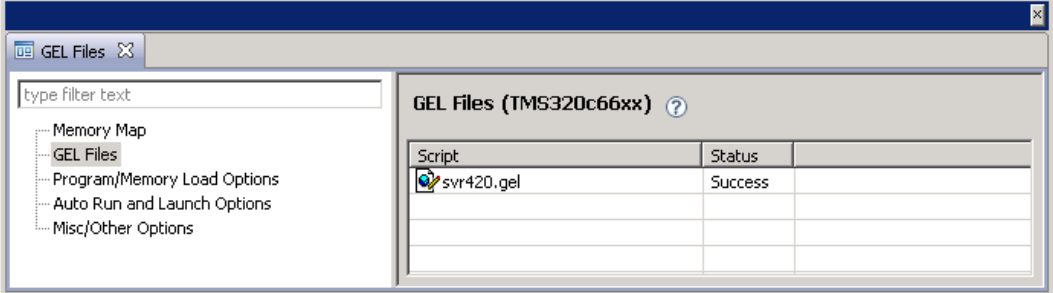

Рисунок 4-6: Окно управления GEL файлами

В открывшемся окне необходимо выбрать файл «D:/Dev/Modules/SVR-420/Program/bin/ibl/i2cConfig.gel». После чего, в списке загруженных файлов окна «GEL Files» должен появиться файл «i2cConfig.gel», как показано на рисунке 4-7.

<span id="page-26-2"></span>

| $E$ GEL Files $X$              |                             |                | ⊠ |
|--------------------------------|-----------------------------|----------------|---|
| type filter text<br>Memory Map | GEL Files (TMS320c66xx) (?) |                |   |
| <b>GEL Files</b>               | Script                      | Status         |   |
| -- Program/Memory Load Options | oy svr420.gel               | <b>Success</b> |   |
| Auto Run and Launch Options    | 22cConfig.gel               | <b>Success</b> |   |
| illim Misc/Other Options       |                             |                |   |
|                                |                             |                |   |
|                                |                             |                |   |

Рисунок 4-7: Окно управления GEL файлами с загруженным файлом «i2cConfig.gel»

После выполнения данных действий, появится пункт меню «Scripts > SET SVR-420 IBL > setConfig\_svr420\_main» при выборе которого будет применена конфигурация загрузчика (см. рисунок 4-8).

<span id="page-27-3"></span><span id="page-27-0"></span>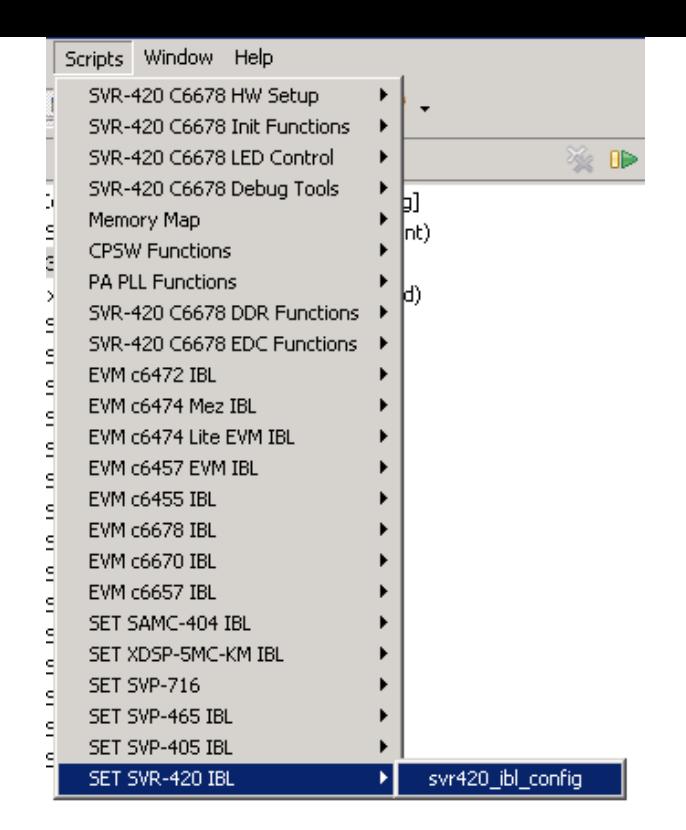

Рисунок 4-8: Пункт главного меню «Scripts > SET SVR-420 IBL»

Далее, необходимо шелкнуть мышкой в окне «Console» и нажать клавишу «Enter» для выполнения записи конфигурационных параметров загрузчика в EEPROM память. После чего, в окне «Console» должно появиться сообщение «I2c table write complete» (см. рисунок 4-9).

<span id="page-27-1"></span>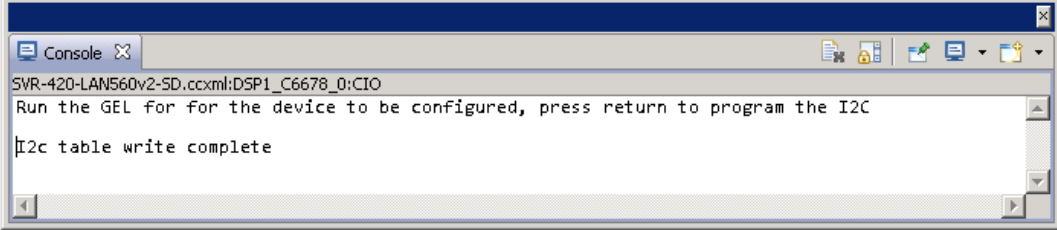

Рисунок 4-9: Внешний вид окна «Console» после выполнения записи конфигурации в EEPROM память

Конфигурационные параметры загрузчика IBL задаются в загружаемом файле «i2cConfig.gel» путем его редактирования. Редактирование данного файла должно производиться до его загрузки в окно «GEL Files». В том случае, если файл редактируется после того, как он загружен в окне «GEL Files», после редактир[ования,](#page-5-4) необходимо щелкнуть правой кнопкой мыши по названию файла в окне «GEL Files» и выбрать пункт меню «Reload» (см. рисунок 4-6).

В листинге 4-1 приведен фрагмент файла [«i2c](#page-5-1)Config.gel» с конфигурационными параметрами загрузчика для модуля SVR-420.

Листинг 4-1: Фрагмент GEL файла «i2cConfig.gel» с конфигурационными параметрами загрузчика IBL для модуля SVR-420

```
1691 menuitem "SET SVR-420 IBL";
1692
1693 hotmenu svr420_ibl_config()
1694 {<br>16951695 ibl.iblMagic = ibl_MAGIC_VALUE;
1696
1697 ibl.iblEvmType = ibl_SVR_420;
1698
1699 /* Main PLL: 122.88 MHz reference, 1000MHz output */
1700 ibl.pllConfig[ibl_MAIN_PLL].doEnable = 1;<br>1701 ibl.pllConfig[ibl_MAIN_PLL].prediv = 29;
1701 ibl.pllConfig[ibl_MAIN_PLL].prediv = 29;<br>1702 ibl.pllConfig[ibl_MAIN_PLL].mult = 472;
1702 ibl.pllConfig[ibl_MAIN_PLL].mult = 472<br>1703 ibl.pllConfig[ibl_MAIN_PLL].postdiv = 2;
           1703 ibl.pllConfig[ibl_MAIN_PLL].postdiv = 2;
1704 ibl.pllConfig[ibl_MAIN_PLL].pllOutFreqMhz = 1000;
1705
1706 /* DDR PLL: 66.67 MHz reference, 1333 MHz output */
```

```
1707 /* outFreqMhz = 2 * inFreq * mult / postdiv = 66.667 * 2 * 20 / 2 = 1333.3 */
1708
1709 /* Net PLL: 122.88 MHz reference, 1044 MHz output (followed by a built in divide by 3 to give 348 MHz to PA) */
1710 /* outFreqMhz = (inFreq * mult / postdiv) / 3 = (122.88 * 17 / 2) / 3 = 1044.48 / 3 = 348.16 */
1711
1712 /* DDR PLL: */
1713 ibl.pllConfig[ibl_DDR_PLL].doEnable = 1;<br>1714 ibl.pllConfig[ibl_DDR_PLL].prediv = 1;
1714 ibl.pllConfig[ibl_DDR_PLL].prediv = 1;
1715 ibl.pllConfig[ibl_DDR_PLL].mult = 20;
1716 ibl.pllConfig[ibl_DDR_PLL].postdiv = 2;
1717 ibl.pllConfig[ibl_DDR_PLL].pllOutFreqMhz = 1333;
1718
1719 /* Net PLL: 122.88 MHz reference, 1044 MHz output (followed by a built in divide by 3 to give 350 MHz to PA) */
1720 ibl.pllConfig[ibl_NET_PLL].doEnable = 1;<br>1721 ibl.pllConfig[ibl_NET_PLL].prediv = 1;
          1721 ibl.pllConfig[ibl_NET_PLL].prediv = 1;
1722 ibl.pllConfig[ibl_NET_PLL].mult = 17;<br>1723 ibl.pllConfig[ibl_NET_PLL].postdiv = 2:
          ibl.pllConfig[ibl_NET_PLL].postdiv
1724 ibl.pllConfig[ibl_NET_PLL].pllOutFreqMhz = 1044;
1725
1726
1727 ibl.ddrConfig.configDdr = 1;
1728 ibl.ddrConfig.uEmif.emif4p0.registerMask = ibl_EMIF4_ENABLE_sdRamConfig | ibl_EMIF4_ENABLE_sdRamRefreshCtl |
            ← ibl_EMIF4_ENABLE_sdRamTiming1 | ibl_EMIF4_ENABLE_sdRamTiming2 | ibl_EMIF4_ENABLE_sdRamTiming3 |
            ← ibl_EMIF4_ENABLE_ddrPhyCtl1;
1729
1730 // NOTE: this values is not used for configuration on SVP-465
1731 // Configuration for EMIF is hardcoded in 'hw/ddrs/emif4/emif4.c'
1732 ibl.ddrConfig.uEmif.emif4p0.sdRamConfig
1733 ibl.ddrConfig.uEmif.emif4p0.sdRamConfig2 = 0;
1734 ibl.ddrConfig.uEmif.emif4p0.sdRamRefreshCtl = 0x00005161;<br>1735 ibl.ddrConfig.uEmif.emif4p0.sdRamTiming1 = 0x1113783C;
1735 ibl.ddrConfig.uEmif.emif4p0.sdRamTiming1
1736 ibl.ddrConfig.uEmif.emif4p0.sdRamTiming2 = 0x30B37FE3;
1737 ibl.ddrConfig.uEmif.emif4p0.sdRamTiming3 = 0x559F8ADF;
1738 ibl.ddrConfig.uEmif.emif4p0.lpDdrNvmTiming = 0;<br>1739 ibl.ddrConfig.uEmif.emif4p0.powerManageCtl = 0;
1739 ibl.ddrConfig.uEmif.emif4p0.powerManageCtl = 0;<br>1740 ibl.ddrConfig.uEmif.emif4p0.iODFTTestLogic = 0;
1740 ibl.ddrConfig.uEmif.emif4p0.iODFTTestLogic =<br>1741 ibl.ddrConfig.uEmif.emif4p0.performCountCfg = 0;
1741 ibl.ddrConfig.uEmif.emif4p0.performCountCfg = 0;<br>1742 ibl.ddrConfig.uEmif.emif4p0.performCountMstRegSel = 0;
          ibl.ddrConfig.uEmif.emif4p0.performCountMstRegSel
1743 ibl.ddrConfig.uEmif.emif4p0.readIdleCtl = 0;<br>1744 ibl.ddrConfig.uEmif.emif4n0.sysVbusmIntEnSet = 0;
1744 ibl.ddrConfig.uEmif.emif4p0.sysVbusmIntEnSet = 0;<br>1745 ibl.ddrConfig.uEmif.emif4p0.sdRamOutImpdedCalCfg = 0;
1745 ibl.ddrConfig.uEmif.emif4p0.sdRamOutImpdedCalCfg = 0;<br>1746 ibl.ddrConfig.uEmif.emif4p0.tempAlterCfg = 0;
1746 ibl.ddrConfig.uEmif.emif4p0.tempAlterCfg = 0;
1747 ibl.ddrConfig.uEmif.emif4p0.ddrPhyCtl1 = 0x0010010f;
1748 ibl.ddrConfig.uEmif.emif4p0.ddrPhyCtl2 = 0;
1749 ibl.ddrConfig.uEmif.emif4p0.priClassSvceMap = 0;
1750 ibl.ddrConfig.uEmif.emif4p0.mstId2ClsSvce1Map = 0;
1751 ibl.ddrConfig.uEmif.emif4p0.mstId2ClsSvce2Map = 0;<br>1752 ibl.ddrConfig.uEmif.emif4p0.eccCtl = 0;
          ibl.ddrConfig.uEmif.emif4p0.eccCtl = 0;<br>ibl.ddrConfig.uEmif.emif4p0.eccRange1 = 0;
1753 ibl.ddrConfig.uEmif.emif4p0.eccRange1 = 0;<br>1754 ibl.ddrConfig.uEmif.emif4p0.eccRange2 = 0;
1754 ibl.ddrConfig.uEmif.emif4p0.eccRange2 = 0;<br>1755 ibl.ddrConfig.uEmif.emif4p0.rdWrtExcThresh = 0;
          ibl.ddrConfig.uEmif.emif4p0.rdWrtExcThresh
1756
1757 // Rear VPX RP3/5
1758 ibl.sgmiiConfig[0].configure = 0;
1759 ibl.sgmiiConfig[0].adviseAbility = 0x9801; // 1
1760 ibl.sgmiiConfig[0].control = 32; // 1
1761 ibl.sgmiiConfig[0].txConfig = 0x108a1; // 0x108a1
1762 ibl.sgmiiConfig[0].rxConfig = 0 \times 700621;
1763 ibl.sgmiiConfig[0].auxConfig = 0x51;
1764
1765 // PHY RJ-45
          ibl.sgmiConfig[1].configure = 1;1767 ibl.sgmiiConfig[1].adviseAbility = 0x9801;//1; //
          \begin{aligned} \text{ibl.s}\text{gmi} & \text{Config}[1].\text{control} &= 1; \text{/}/1; \ \text{ibl.s}\text{gmi} & \text{Config}[1].\text{txConfig} &= 0 \text{x108a1}; \text{/}/\theta \text{x108a1}; \end{aligned}1769 ibl.sgmiiConfig[1].txConfig = 0x108a1; / 770 ibl.sgmiiConfig[1].rxConfig = 0x700621;1770 ibl.sgmiiConfig[1].rxConfig
1771 ibl.sgmiiConfig[1].auxConfig = 0x51;
1772
1773 ibl.mdioConfig.nMdioOps = 0;
1774
1775 ibl.spiConfig.addrWidth = 24;
1776 ibl.spiConfig.nPins = 5;<br>1777 ibl.spiConfig.mode = 1;
1777 ibl.spiConfig.mode
1778 ibl.spiConfig.csel = 2;<br>1779 ibl.spiConfig.c2tdelay = 8:
1779 ibl.spiConfig.c2tdelay = 8;<br>1780 ibl.spiConfig.busFreqMHz = 20
          ibl.spiConfig.busFreqMHz = 20;
1781
1782 ibl.emifConfig[0].csSpace = 2;
1783 ibl.emifConfig[0].busWidth = 8;
1784 ibl.emifConfig[0].waitEnable = 0;
1785
1786 ibl.emifConfig[1].csSpace = 0;
1787 ibl.emifConfig[1].busWidth = 0;
1788 ibl.emifConfig[1].waitEnable = 0;
1789
1790 ibl.bootModes[0].bootMode = ibl_BOOT_MODE_NOR;
1791 ibl.bootModes[0].priority = ibl_HIGHEST_PRIORITY;
1792 ibl.bootModes[0].port = 0;
```
 1794 ibl.bootModes[0].u.norBoot.bootFormat = ibl\_BOOT\_FORMAT\_ELF;<br>1795 ibl.bootModes[0].u.norBoot.bootAddress[0][0] = 0; /\* Image 0 NOR offset byte address in LE mode \*/ ibl.bootModes[0].u.norBoot.bootAddress[0][0] = 0; */\* Image 0 NOR offset byte address in LE mode \*/* ibl.bootModes[0].u.norBoot.bootAddress[0][1] = 0x800000; */\* Image 1 NOR offset byte address in LE mode \*/* ibl.bootModes[0].u.norBoot.bootAddress[1][0] = 0; */\* Image 0 NOR offset byte address in BE mode \*/* ibl.bootModes[0].u.norBoot.bootAddress[1][1] = 0x800000; */\* Image 1 NOR offset byte address in BE mode \*/* ibl.bootModes[0].u.norBoot.interface = ibl\_PMEM\_IF\_SPI; ibl.bootModes[0].u.norBoot.blob[0][0].startAddress = 0x80000000; */\* Image 0 load start address in LE mode \*/* ibl.bootModes[0].u.norBoot.blob[0][0].sizeBytes = 0x800000; */\* Image 0 size (10 MB) in LE mode \*/* ibl.bootModes[0].u.norBoot.blob[0][0].branchAddress = 0x80000000; */\* Image 0 branch address after loading in LE mode ← \*/* ibl.bootModes[0].u.norBoot.blob[0][1].startAddress = 0x80000000; */\* Image 1 load start address in LE mode \*/* ibl.bootModes[0].u.norBoot.blob[0][1].sizeBytes = 0x800000; */\* Image 1 size (10 MB) in LE mode \*/* ibl.bootModes[0].u.norBoot.blob[0][1].branchAddress = 0x80000000; */\* Image 1 branch address after loading in LE mode ← \*/* ibl.bootModes[0].u.norBoot.blob[1][0].startAddress = 0x80000000; */\* Image 0 load start address in BE mode \*/* ibl.bootModes[0].u.norBoot.blob[1][0].sizeBytes = 0x800000; */\* Image 0 size (10 MB) in BE mode \*/* ibl.bootModes[0].u.norBoot.blob[1][0].branchAddress = 0x80000000; */\* Image 0 branch address after loading in BE mode ← \*/* ibl.bootModes[0].u.norBoot.blob[1][1].startAddress = 0x80000000; */\* Image 1 load start address in BE mode \*/* ibl.bootModes[0].u.norBoot.blob[1][1].sizeBytes = 0x800000; */\* Image 1 size (10 MB) in BE mode \*/* ibl.bootModes[0].u.norBoot.blob[1][1].branchAddress = 0x80000000; */\* Image 1 branch address after loading in BE mode ← \*/* 1813 ibl.bootModes[1].bootMode = ibl\_BOOT\_MODE\_NONE; ibl.bootModes[2].bootMode = ibl\_BOOT\_MODE\_TFTP;  $\qquad$  ibl.bootModes[2].priority = ibl\_HIGHEST\_PRIORITY+1;<br>1817  $\qquad$  ibl.bootModes[2].port = 1;//ibl\_PORT\_SWITCH\_ALL ibl.bootModes[2].port = 1;*//ibl\_PORT\_SWITCH\_ALL;* 1819 ibl.bootModes[2].u.ethBoot.doBootp = TRUE; ibl.bootModes[2].u.ethBoot.useBootpServerIp = TRUE; ibl.bootModes[2].u.ethBoot.useBootpFileName = TRUE; 1822 ibl.bootModes[2].u.ethBoot.bootFormat = ibl\_BOOT\_FORMAT\_ELF; SETIP(ibl.bootModes[2].u.ethBoot.ethInfo.ipAddr, 192,168,1,3); SETIP(ibl.bootModes[2].u.ethBoot.ethInfo.serverIp, 192,168,1,2); SETIP(ibl.bootModes[2].u.ethBoot.ethInfo.gatewayIp, 192,168,1,1); SETIP(ibl.bootModes[2].u.ethBoot.ethInfo.netmask, 255,255,255,0); */\* Use the e-fuse value \*/* ibl.bootModes[2].u.ethBoot.ethInfo.hwAddress[0] = 0; ibl.bootModes[2].u.ethBoot.ethInfo.hwAddress[1] = 0; ibl.bootModes[2].u.ethBoot.ethInfo.hwAddress[2] = 0; ibl.bootModes[2].u.ethBoot.ethInfo.hwAddress[3] = 0; ibl.bootModes[2].u.ethBoot.ethInfo.hwAddress[4] = 0; ibl.bootModes[2].u.ethBoot.ethInfo.hwAddress[5] = 0; ibl.bootModes[2].u.ethBoot.ethInfo.fileName[0] = 's'; ibl.bootModes[2].u.ethBoot.ethInfo.fileName[1] = 'v'; ibl.bootModes[2].u.ethBoot.ethInfo.fileName[2] = 'r'; ibl.bootModes[2].u.ethBoot.ethInfo.fileName[3] = '4'; ibl.bootModes[2].u.ethBoot.ethInfo.fileName[4] = '2'; ibl.bootModes[2].u.ethBoot.ethInfo.fileName[5] = '0'; ibl.bootModes[2].u.ethBoot.ethInfo.fileName[6] = '.'; ibl.bootModes[2].u.ethBoot.ethInfo.fileName[7] = 'b'; ibl.bootModes[2].u.ethBoot.ethInfo.fileName[8] = 'i'; ibl.bootModes[2].u.ethBoot.ethInfo.fileName[9] = 'n'; 1849 ibl.bootModes[2].u.ethBoot.ethInfo.fileName[10] = '\0';<br>1850 ibl.bootModes[2].u.ethBoot.ethInfo.fileName[11] = '\0'; ibl.bootModes[2].u.ethBoot.ethInfo.fileName[11] = '\0'; 1851 ibl.bootModes[2].u.ethBoot.ethInfo.fileName[12] = '\0';<br>1852 ibl.bootModes[2].u.ethBoot.ethInfo.fileName[13] = '\0';  $ibl.boot$ Modes[2].u.ethBoot.ethInfo.fileName[13] = '\0'; ibl.bootModes[2].u.ethBoot.ethInfo.fileName[14] = '\0'; ibl.bootModes[2].u.ethBoot.blob.startAddress = 0x80000000; */\* Load start address \*/* 1856 ibl.bootModes[2].u.ethBoot.blob.sizeBytes = 0x20000000; ibl.bootModes[2].u.ethBoot.blob.branchAddress = 0x80000000; */\* Branch address after loading \*/* ibl.chkSum = 0; }

В таблице 4-1 дано краткое описание основных конфигурационных параметров, из файла «i2cConfig.gel», их назначение и возможные значения.

Параметры, которые не описаны в таблице 4-1, связаны с аппаратной конфигурацией оборудования модуля SVR-420 и их измен[ени](#page-30-1)е не рекомендуется.

#### <span id="page-30-0"></span>Таблица 4-1: Основные конфигурационные параметры файла «i2cConfig.gel»

<span id="page-30-1"></span>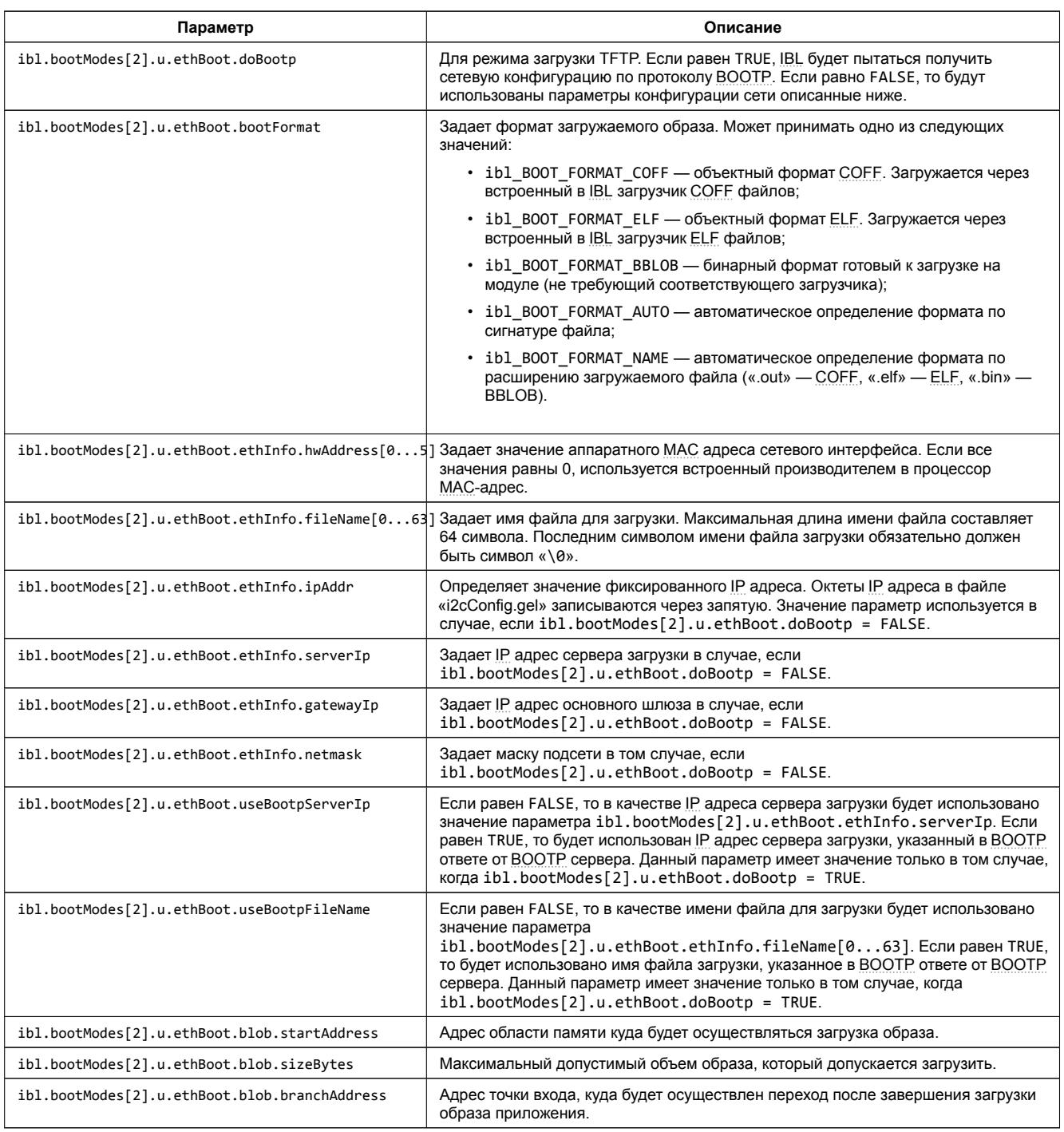

## **5 Импорт и запуск целевой конфигурации модуля**

<span id="page-31-0"></span>Для загрузки кода приложениий на модуль SVR-420, в первую очередь, необходимо запустить целевую конфигурацию модуля SVR-420. В папке «TargetConfigurations» сопроводительного диска к модулю SVR-420находятся файлы целевых конфигураций для различных отладчиков. В данном документе рассматривается загрузка кода через отладчик Spectrum Digital XDS560v2 STM LAN. Данному отладчику соответствует файл целевой конфигурации «SVR-420- LAN560v2-SD.ccxml», который необходимо импортировать в рабочее пространство.

<span id="page-31-1"></span>Выберите пункт главного меню «View > Target Configurations» (рисунок 5-1)

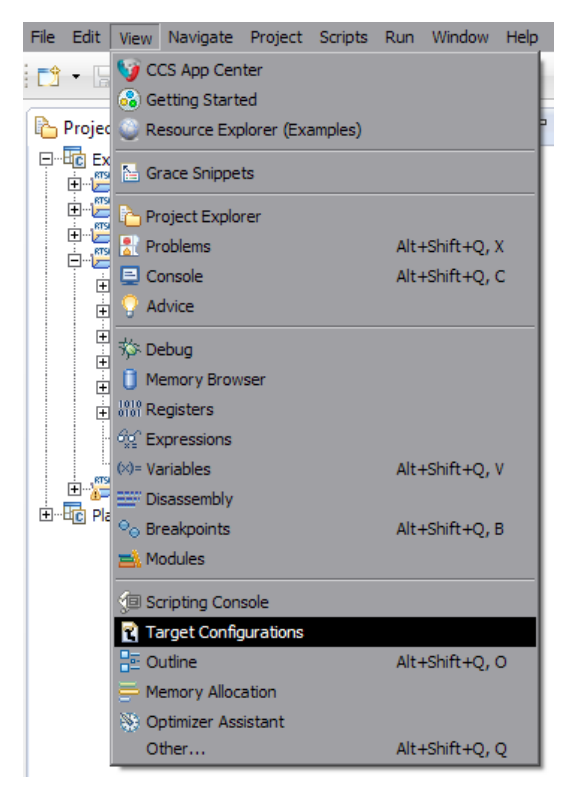

Рисунок 5-1: Пункт меню для отображения окна целевых конфигураций

<span id="page-31-2"></span>В окне целевых конфигураций («Target Configurations»), нажмите правой кнопкой мыши на свободной области для вызова контекстного меню и выберите пункт «Import Target Configration» (см. рисунок 5-2).

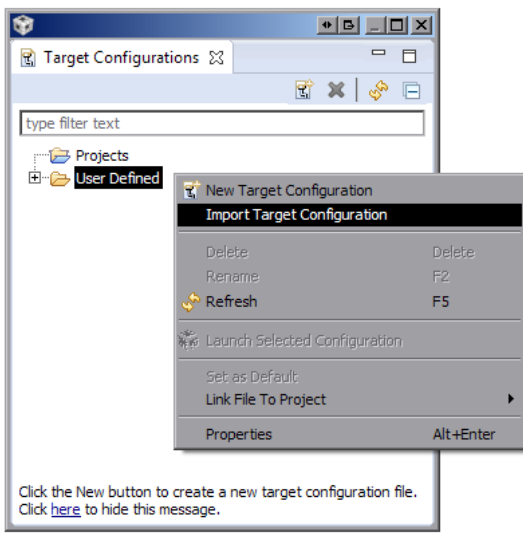

Рисунок 5-2: Меню импорта целевой конфигурации

В появившемся окне выбора файла (см. рисунок 5-3) необходимо выбрать файл «SVR-420-LAN560v2-SD.ccxml» и нажать на кнопку «Открыть». В данном документе предполагается, что папка «TargetConfigurations» с сопрово-

<span id="page-32-0"></span>дительного диска к модулю SVR-420, где расположен файл «SVR-420-LAN560v2-SD.ccxml», скопирована в папку «D:/Dev/Modules/SVR-420/TargetConfigurations».

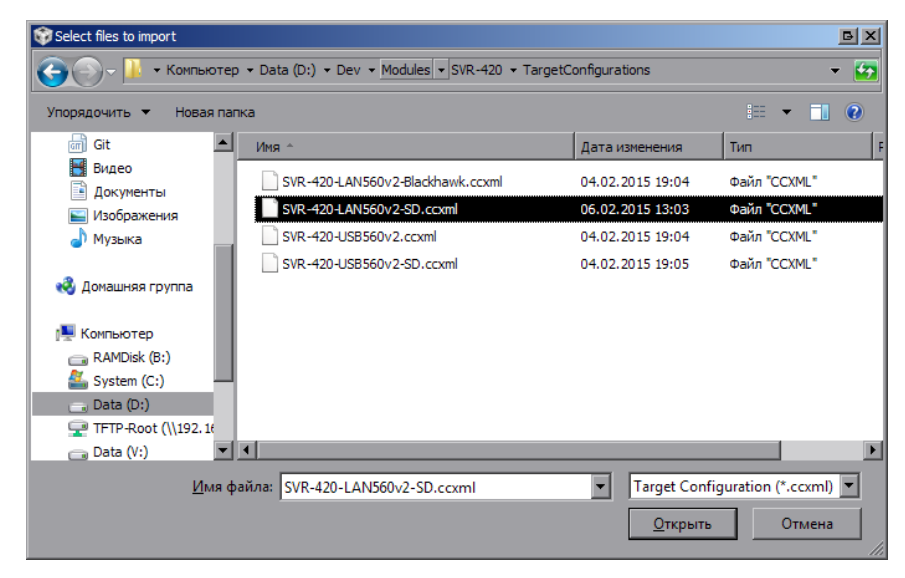

Рисунок 5-3: Окно выбора файла для импорта целевой конфигурации

После нажатия на кнопку «Открыть» появится окно выбора способа импорта файла целевой конфигурации (рисунок 5-4). Необходимо выбрать способ «Link to files» и нажать на кнопку «OK».

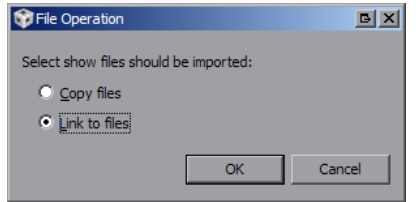

Рисунок 5-4: Окно выбора способа импорта файла целевой конфигурации

<span id="page-32-2"></span><span id="page-32-1"></span>Для запуска целевой конфигурации, в окне целевых конфигураций («Target Configurations»), необходимо нажать правой кнопкой мыши на целевой конфиуграции и выбрать пункт меню «Launch Selected Configuration» (см. рисунок 5-5).

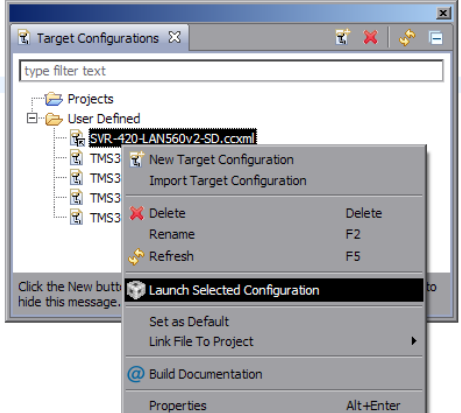

Рисунок 5-5: Запуск целевой конфигурации

После запуска целевой конфигурации модуля SVR-420, среда разработки CCS перейдет в режим отладки и в окне «Debug» будет выведен список ядер обоих процессоров модуля SVR-420, как показано на рисунке 5-6.

<span id="page-33-0"></span>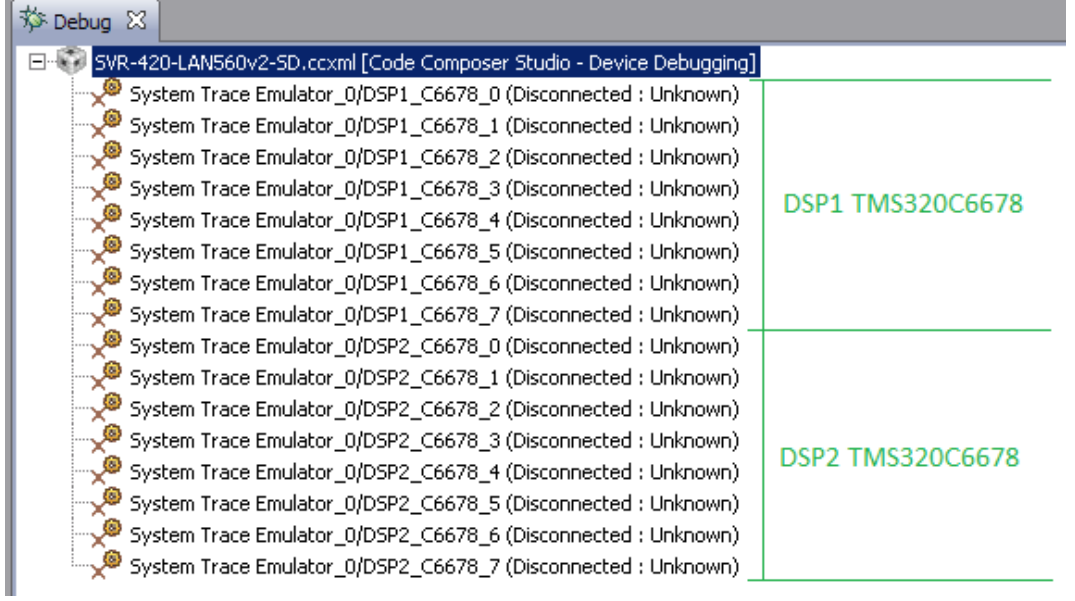

Рисунок 5-6: Список ядер процессоров модуля SVR-420

### **Примечание**

По умолчанию, среда CCS настроена таким образом, что при запуске кода сразу на нескольких процессорах или нескольких ядрах одного процессора, вывод (CIO) со всех ядер процессоров будет выводиться в одно и то же окно «Console». В приложении Б даны инструкции по настройке раздельного вывода (CIO) каждого ядра процессора в отдельное окно «Console».

#### <span id="page-34-2"></span>6 Подготовка образов приложений для загрузки на нескольких ядрах процессора

<span id="page-34-0"></span>Для подготовки образов приложений, которые необходимо загрузить сразу на несколько ядер процессора, используется набор специальных утилит MAD разработанных компанией Texas Instruments.

Набор утилит MAD входит в состав MCSDK (MultiCore Software Development Kit). Более подробную информацию по возможностям и приемам использования набора утилит МАD можно получить ознакомившись с документом [2].

## 6.1 Компоненты MAD Utils

MAD Utils предоставляет набор утилит для достижения следующих целей:

- <span id="page-34-1"></span>• необходимость выполнения загрузки множества приложений на несколько ядер;
- необходимость сохранения памяти, путем выделения общего кода многоядерных приложений.

MAD Utils состоит из пяти основных утилит, которые можно разделить на две категории: «Утилиты времени сборки» и «Утилиты времени исполнения».

Утилиты времени сборки (build time utilities) включают в себя:

- · Static linker статический линковщик, предназначенный для линковки приложений и зависимых динамических общих объектов DSO (Dynamic Shared Object).
- Prelink Tool используется для назначения сегментам ELF файла виртуальных адресов.
- MAP Tool используется для назначения виртуальных адресов сегментам многоядерных приложений. Пользователь определяет нужные разделы памяти для устройства и высокоуровневые инструкции сегмена размещения в МАР Tool. Основываясь на данной информации, МАР Tool определяет виртуальные и физические адреса времени исполнения для каждого сегмента ELF файла для каждого приложения. Затем вызывается Prelink Tool для выделения области для хранения всех приложений и их DSO. МАР Tool также генерирует набор активационных записей для загрузки приложения на определенное ядро. Активационные записи - это инструкции загрузчика времени исполнения, которые выполняют следующие действия:
	- **настройка карты виртуальной памяти и аттрибутов доступа и защиты областей памяти;**
	- копирование и инициализация загружаемых сегментов памяти на их адреса времени исполнения.

Полученный образ приложения и активационные записи запаковываются в образ ROMFS, который предназначен для загрузки на целевом устройстве.

Утилиты времени исполнения (run time utilities) включают в себя:

- Утилита начальной загрузки. В качестве данной утилиты выступает загрузчик IBL, который предоставляет функциональность загрузки образа ROMFS в общую внешнюю память устройства (DDR).
- MAD Loader утилита загрузки времени исполнения, которая обеспечивает функционал запуска приложений на заданном ядре. Данная утилиты выполняет следующие действия для обеспечения запуска приложения на ядре:
	- конфигурация карты виртуальной памяти для ядра;
	- ∘ конфигурация атрибутов и режимов доступа для каждого раздела памяти;
	- копирование сегментов памяти с локального адреса в адрес времени исполнения;
	- выполнение прединициализационных функций приложения;
	- **выполнение инициализационных функций зависимых библиотек и приложений;**
	- запуск приложения (переход по адресу точки входа).

## <span id="page-35-3"></span>6.2 Режимы работы MAD Utils

MAD Utils позволяет работать в двух режимах:

- <span id="page-35-0"></span>• Prelinker bypass mode. В данном режиме утилита MAP Tool не выполняет назначения адресов сегментам приложения и Prelink [Tool не](#page-5-17) вызывается. Данный режим подходи в тех случаях, когда просто требуется выполнить загрузку приложения или нескольких приложений на конкретном ядре или ядрах.
- [•](#page-5-17) Prelinker mode. В данном режиме утилита MAP Tool выполняет назначение адресов сегментам приложения и вызывает Prelink Tool. Данный режим походит в т[ех слу](#page-5-19)чаях, когда разработчику требуется, чтобы MAP Tool выполнил присвоение адресов для общего кода между несколькими ядрами, на которых должно работать приложение.

#### **Внимание**

В данном документе рассматривается только работа MAD Utils в режиме работы «Prelinker bypass mode». Информацию по работе с MAD Utils в режиме «Prelinker mode» можно получить обратившись к документу [2].

## 6.3 Работа с MAD Utils в режиме «Prelinker bypass mode»

<span id="page-35-1"></span>На рисунке 6-1 изображена схема работы MAD Utils в режиме «Prelinker bypass mode».

<span id="page-35-2"></span>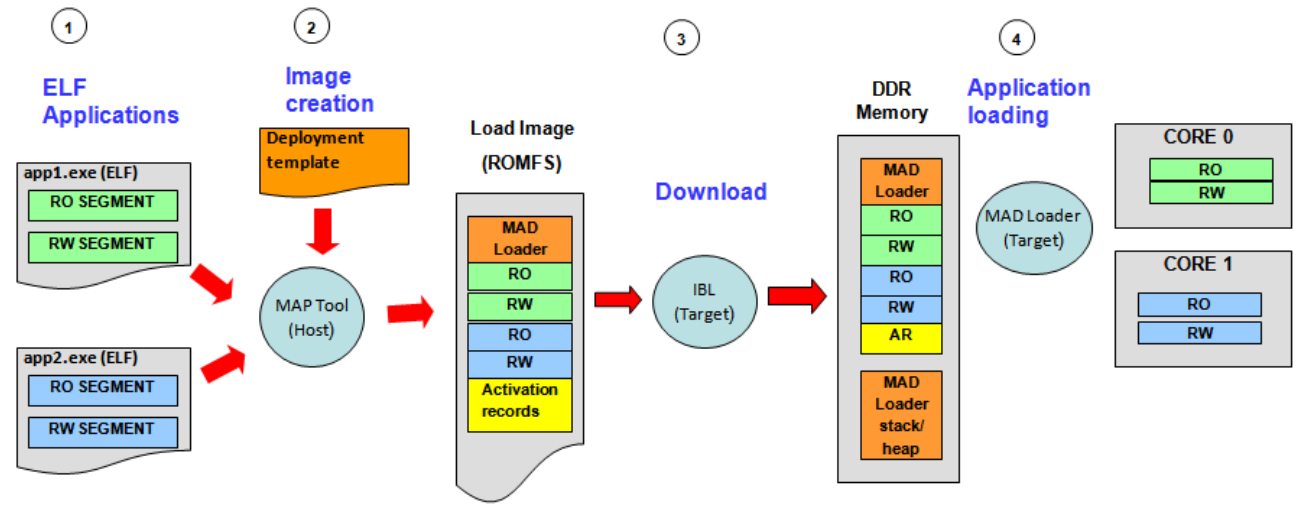

RO = "READ ONLY" (eq. Code/Const) RW = "READ/WRITE" (eg. Data)

Рисунок 6-1: Схема работы MAD в режиме «Prelinker bypass mode»

Работа с MAD Utils может быть разделена на два этапа — этап подготовки образа для загрузки и этап загрузки образа на целевом устройстве.

Этап подготовки образа состоит из следующих шагов:

- Сбо[рка п](#page-5-17)риложения (статическая линковка по адресам исполнения);
- Создание файла конфигурации развертывания для MAP Tool с определением приложения для каждого ядра.
- Запуск MAP Tool с файлом конфигурации развертывания в качестве входных данных.
- MAP Tool создает образ для загрузки (в формате ROMFS), содержащий в себе активационные записи для каждого приложения.

Этап загруз[ки обр](#page-5-19)аза на целевом устройстве выглядит следующим образом:

- [При з](#page-5-19)агрузке, в первую очередь, на устройстве в[ыполняет](#page-5-20)ся код загрузчика из ROM памяти. Этот загрузчик выполняет загрузку IBL, который должен быть записан в <sup>12</sup>С EEPROM память устройства.
- IBL выполняет загрузку MAD образа с TFTP сервера или NOR флеш памяти в DDR память. При этом, IBL должен быть сконфигурирован таким образом, что бы переход осуществлялся по адресу точки входа MAD Loader.
- <span id="page-36-3"></span>• MAD Loader выполняет разбор образа ROMES и выполняет загрузку сегментов приложения по их адресам времени исполнения для каждого ядра.
- MAD Loader выполняет переход по адресу точки входа для каждого ядра, запуская таким образом выполнения приложения на ядрах целевого устройства.

## 6.4 Конфигурация MAP Tool

Входными данными для MAP Tool является конфигурационный файл в формате JSON. Данный конфигурационный файл должен содержать параметры, приведенные в таблице 6-1.

<span id="page-36-0"></span>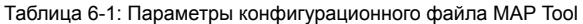

<span id="page-36-4"></span>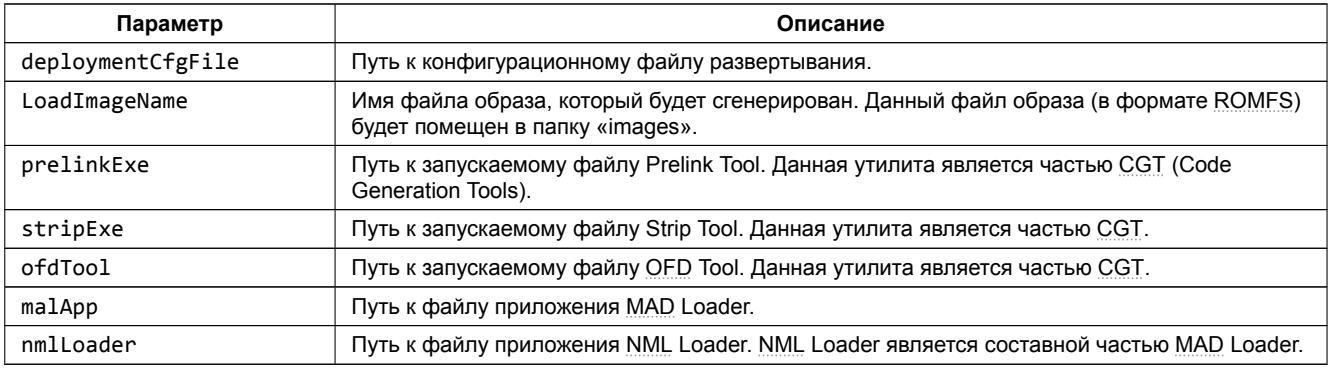

В листинге 6-1 приведен пример конфигурационного файла для МАР ТооІ.

Листинг 6-1: Пример конфигурационного файла для MAP Tool

```
1 \mid \{\overline{\mathbf{c}}"deploymentCfgFile" : ".\\deploy.json",
          "LoadImageName": "mad_test.bin",<br>"prelinkExe": "C:\\ti\\ccsv5\<br>"strinFxe": "C:\\ti\\ccsv5\
\overline{\mathbf{3}}: "C:\\ti\\ccsv5\\tools\\compiler\\c6000_7.4.2\\bin\\prelink6x",
\overline{4}: "C:\\ti\\ccsv5\\tools\\compiler\\c6000_7.4.2\\bin\\strip6x",
           "strinFxe"
\overline{5}: "C:\\til\\ccsv5\\tools\\complier\\co600_7.4.2\\bin\\\sti_pox}<br>: "C:\\til\\ccsv5\\tools\\compiler\\c6000_7.4.2\\bin\\ofd6x.exe",<br>: "C:\\til\\mcsdk_2_01_02_06\\tools\\boot_loader\\mad-utils\\mad-<br>: "C:\\til\mcsdk_2_01_02_
6"ofdTool"
           "malApp"
                                          : "C:\\ti\\mcsdk_2_01_02_06\\tools\\boot_loader\\mad-utils\\mad-loader\\bin\\C6670\\le\\mal_app.exe",
\overline{7}"nmlLoader"
                                         : "C:\\ti\\mcsdk_2_01_02_06\\tools\\boot_loader\\mad-utils\\mad-loader\\bin\\C6670\\le\\nml.exe"
\overline{9}\rightarrow
```
В листинге 6-1 указаны пути с учетом следующих предположений:

- используется MCSDK версии 2.01.02.06 установленная в папку «C:/ti/mcsdk 2 01 02 06»;
- используется компилятор версии 7.4.2 установленный в папку «C:/ti/ccsv5/tools/compiler/c6000 7.4.2»;
- файл конфигурации развертывания «deploy.json» находится в той же папке.

### 6.5 Конфигурационный файл развертывания

В режиме «Prelinker bypass mode» конфигурационный файл развертывания определяет следующую информацию:

- <span id="page-36-1"></span>• области памяти для загрузки;
- данные приложений для развертывания.

Файл конфигурации развертывания является файлом в формате JSON. Для режима «Prelinker bypass mode» файл должен содержать параметры, приведенные в таблице 6-2.

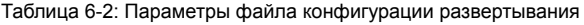

<span id="page-36-2"></span>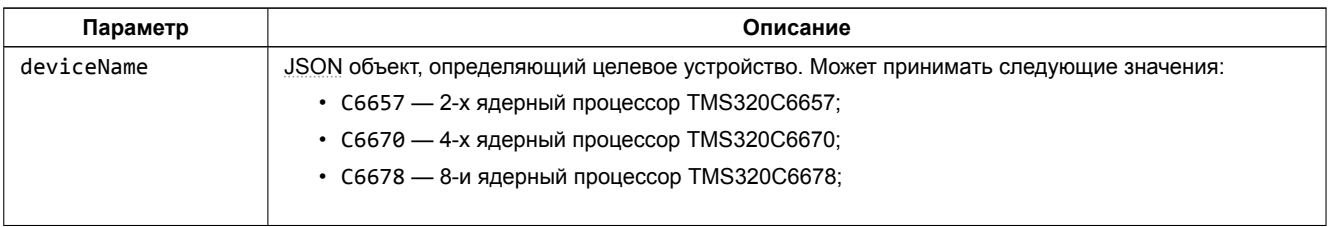

Продолжение таблицы на следующей странице

<span id="page-37-0"></span>Продолжение таблицы 6-2

| Параметр      | Описание                                                                                                    |
|---------------|----------------------------------------------------------------------------------------------------|
| partitions    | Данный параметр идентифицирует разделы памяти, которые будут загружены из ROMFS образа в<br>память устройства при загрузке. Определение каждого из разделов должно содержать следующие<br>параметры:                                                                                                    |
|               | • name — имя раздела. Используется для идентификации раздела памяти в отладочном<br>выводе MAP Tool;                                                                                                    |
|               | • vaddr — виртуальный адрес раздела памяти;                                                                                                    |
|               | • size — размер области памяти в байтах;                                                                                                    |
|               | • loadPartition — определяет будет ли данный раздел загружен или нет.                                                                                                    |
| applications  | Данный параметр идентифицирует приложения для развертывания. Определение каждого<br>приложения должно содержать следующие параметры:                                                                                                    |
|               | • name — имя приложения. Используется для идентификации в отладочном выводе;                                                                                                    |
|               | • fileName — имя файла образа приложения полученного в результате сборки приложения;                                                                                                    |
|               | • allowedCores — номера ядер, на которых разрешен запуск данного приложения.                                                                                                    |
| appDeployment | Данный параметр определяет приложения для каждого из ядер целевого устройства.<br>Представляет из себя массив (размер массива должен соответствовать количеству ядер целевого<br>устройства), каждый элемент которого должен содержать имя приложения, которое необходимо<br>загрузить на соответствующем ядре целевого устройства. В том случае, если на каком либо ядре<br>загружать приложение не требуется, соответствующий элемент данного массива задается в виде<br>пустой строки (""). |

Листинг 6-2: Пример файла конфигурации развертывания

```
1 {
         "deviceName" : "C6670",
\overline{c}"partitions" : [
\overline{\mathbf{3}}\{\overline{4}"name" : "load-partition",
\overline{5}"vaddr" : "0x9e000000",
\,6\,"size" : "0x2000000",
\bar{7}"loadPartition" : true
\bf 8\mathcal{E}\mathsf g10\cdot"applications" : [
1112\{"name" : "app1",<br>"fileName" : "../build/app\_1.out","allowedCores" : [0,1,2,3]13141516\,\},
17\,\left\{ \right."name"
                                           : "app2",
18\,"fileName"
                                        : "../build/app_2.out",
19\,"allowedCores" : [0,1,2,3]20\,{\bf 21}\}\mathbf{1},
22"appDeployment" : [
23"app1",
24\,"app1",
25\,26\,"app2"27\,\mathbf{I}28
29 }
```
## <span id="page-38-2"></span>6.6 Запуск MAP Tool

Для запуска MAP Tool потребуется установленный Python интерпретатор, который можно бесплатно скачать с официального сайта<sup>1</sup>.

<span id="page-38-0"></span>Запуск MAP Tool в режиме «Prelinker bypass mode» осуществляется путем выполнения команды:

```
python maptool.py <файл_конфигурации> bypass-prelink
```
#### Внимание

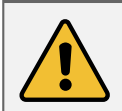

Следует помнить, что образ, предназначенный для загрузки на целевом устройсве, будет создан в папке «images». Имя файла образа задается в конфигурационном файле MAP Tool (см. раздел 6.4).

В качестве параметра <файл конфигурации> необходимо указать имя файла конфигурации МАР ТооI (см. раздел 6.4). Python скрипт «maptool.py» располагается в папке «tools/boot loader/mad-utils/map-tool» относительно папки установки MCSDK («C:/ti/mcsdk 2 01 02 06»). Для запуска МАР Tool непосредственно из папки установки MCSDK необходимо выполнять команду указав полный путь к файлу «maptool.py»:

python "C:\ti\mcsdk\_2\_01\_02\_06\tools\boot\_loader\mad-utils\map-tool\maptool.py" <файл\_конфигурации>  $\leftarrow$  bypass-prelink

#### Примечание

Инструкции по записи полученного образа в NOR флеш память приведены в разделе 3.3 данного документа.

Инструкции по установке и настройке служб ВООТР и ТЕТР, необходимых для осуществления загрузки образа по Ethernet с ТЕТР сервера, можно найти в документе [3].

### 6.7 Загрузка образа

<span id="page-38-1"></span>Для того, чтобы загрузчик IBL мог корректно загружать образы, подготовленные при помощи MAD Utils, необходимо выполнить его конфигурацию. Подробное описание процедуры конфигурации загрузчика IBL приведено в разделе 4 данного документа.

В том случае, если подготовленный образ планируется загружать по Ethernet с TFTP сервера, то необходимо установить следующие параметры:

```
ibl.bootModes[2].u.ethBoot.bootFormat
                                              = ibl BOOT FORMAT BBLOB;
ib1.bootModes[2] . u. ethBoot.blob.startAddress = 0x9e000000;
                                              = 0x20000000;ibl.bootModes[2].u.ethBoot.blob.sizeBytes
ibl.bootModes[2].u.ethBoot.blob.branchAddress = 0x9e001040;
```
Если же загрузка подготовленного образа будет происходить с NOR флеш памяти, то необходимо установить параметры:

```
ibl.bootModes[0].u.norBoot.bootFormat
                                                     = ibl BOOT FORMAT BBLOB;
ib1.bootModes[0].u.norfoot.blob[0][0].startAddress = 0x9e00000;ibl.bootModes[0].u.norBoot.blob[0][0].sizeBytes
                                                    = 0 \times 800000;ib1.bootModes[0].u.norfoot.blob[0][0].branchAddress = 0x9e001040;
```
Дополнительное описание конфигурационных параметров приведено в таблице 4-1 раздела 4 данного документа.

<sup>1</sup> https://www.python.org/download/

### <span id="page-39-1"></span>Приложение А Примеры работы скрипта записи EEPROM и NOR флеш памяти

<span id="page-39-0"></span>В листинге А-1 приведен пример вывода в терминал запуска скрипта «svr420 program.bat» для записи в NOR флеш память образов по умолчанию на все четыре процессора модуля SVR-420.

#### Примечание

В целях сокращения объема листингов, приведенных в данном приложении, некоторые их части вырезаны. В местах вырезанных данных листингов, помещен текст в виде «ВЫРЕЗАНО: Описание вырезанного текста».

Листинг А-1: Вывод в терминал при запуске команды «svr420\_program.bat NOR all»

```
1 D:\Dev\Modules\SVR-420\Program>svr420_program.bat NOR all
\overline{2}3 SVR-420 program script started
4 Copyright (c) 2015, Scan Engineering Telecom SPb
6 Writing to DSP1 ENABLED
7 Writing to DSP2 ENABLED
9 Target configuration file:
10"../TargetConfigurations/SVR-420-LAN560v2-SD.ccxml"
1112 Images for DSP's:
    DSP1: "bin/nor_c6678.bin" (564107 bytes)
13DSP2: "bin/nor_c6678.bin" (564107 bytes)
141516 Configuring debug server for SVR-420 board...
17 Done!
18 Opening a debug session for 2 DSP(s) \ldots19 Loaded FPGA Image: C:\ti\ccsv5\ccs_base\common\uscif\dtc_top.jbc
20 Done!
21 Connecting to DSP(s)...
22
23 ВЫРЕЗАНО: Вырезана часть с GEL инициализацией ядер процессоров
2425 Done!
26 Loading binary images to \text{DSP}(s) memory...
    Loading file "bin/nor_c6678.bin" (564107 bytes)...
27Loading file "bin/nor_c6678.bin" (564107 \text{ bytes})...28
29 Done!
30 Configuring writers on DSP(s)...
31Done!
32 Executing writers on DSP(s)...
33 NOR Writer Utility Version 02.00.00.00
34 Copyright (c) 2014, Scan Engineering Telecom SPb
35
36 Write size:
                  564107 bytes
37 Start address: 0x0
3839 Flashing sector 0 (0 bytes of 564107)
40 NOR Writer Utility Version 02.00.00.00
41 Copyright (c) 2014, Scan Engineering Telecom SPb
42
43 Write size:
                  564107 bytes
44 Start address: 0x0
45
46 Flashing sector 0 (0 bytes of 564107)
47 Flashing sector 1 (65536 bytes of 564107)
48 Flashing sector 1 (65536 bytes of 564107)
49 Flashing sector 2 (131072 bytes of 564107)
50 Flashing sector 2 (131072 bytes of 564107)
51 Flashing sector 3 (196608 bytes of 564107)
   Flashing sector 3 (196608 bytes of 564107)
5253 Flashing sector 4 (262144 bytes of 564107)
54 Flashing sector 4 (262144 bytes of 564107)
55 Flashing sector 5 (327680 bytes of 564107)
56 Flashing sector 5 (327680 bytes of 564107)
57 Flashing sector 6 (393216 bytes of 564107)
58 Flashing sector 6 (393216 bytes of 564107)
59 Flashing sector 7 (458752 bytes of 564107)
60 Flashing sector 7 (458752 bytes of 564107)
   Flashing sector 8 (524288 bytes of 564107)
6162 Flashing sector 8 (524288 bytes of 564107)
```

```
63 Reading and verifying sector 0 (0 bytes of 564107)
64 Reading and verifying sector 1 (65536 bytes of 564107)
65 Reading and verifying sector 2 (131072 bytes of 564107)
66 Reading and verifying sector 3 (196608 bytes of 564107)
67 Reading and verifying sector 0 (0 bytes of 564107)
68 Reading and verifying sector 4 (262144 bytes of 564107)
69 Reading and verifying sector 1 (65536 bytes of 564107)
70 Reading and verifying sector 5 (327680 bytes of 564107)
71 Reading and verifying sector 2 (131072 bytes of 564107)
72 Reading and verifying sector 6 (393216 bytes of 564107)
73 Reading and verifying sector 3 (196608 bytes of 564107)
74 Reading and verifying sector 7 (458752 bytes of 564107)
75 Reading and verifying sector 4 (262144 bytes of 564107)
76 Reading and verifying sector 8 (524288 bytes of 564107)
77 Reading and verifying sector 5 (327680 bytes of 564107)
78 NOR programming completed successfully
79 Reading and verifying sector 6 (393216 bytes of 564107)
80 Reading and verifying sector 7 (458752 bytes of 564107)
81 Reading and verifying sector 8 (524288 bytes of 564107)
82 NOR programming completed successfully
83 Done!
84 Terminating debug sessions on DSP(s)...
85 Done!
86 Stopping debug server...
87 Done!
88
89
90 D:\Dev\Modules\SVR-420\Program>
```
<span id="page-41-0"></span>В листинге А-2 приведен пример вывода в терминал запуска скрипта «svr420\_program.bat» для записи в EEPROM память образов по умолчанию на все четыре процессора модуля SVR-420.

Листинг А-2: Вывод в терминал при запуске команды «svr420\_program.bat EEPROM all»

```
1
2 D:\Dev\Modules\SVR-420\Program>svr420_program.bat EEPROM all
3
4 SVR-420 program script started
5 Copyright (c) 2015, Scan Engineering Telecom SPb
 6
7 Writing to DSP1 ENABLED
8 Writing to DSP2 ENABLED
9
10 Target configuration file:
11 "../TargetConfigurations/SVR-420-LAN560v2-SD.ccxml"
12
13 Images for DSP's:
14 DSP1: "bin/eeprom_0x50_c6678.bin" (57468 bytes)
15 DSP2: "bin/eeprom_0x50_c6678.bin" (57468 bytes)
16
17 Configuring debug server for SVR-420 board...
18 Done!
19 Opening a debug session for 2 DSP(s)...
20 Loaded FPGA Image: C:\ti\ccsv5\ccs_base\common\uscif\dtc_top.jbc
21 Done!
22 Connecting to DSP(s)...
23
24 ВЫРЕЗАНО: Вырезана часть с GEL инициализацией ядер процессоров
25
26 Loading binary images to DSP(s) memory...
27 Loading file "bin/eeprom_0x50_c6678.bin" (57468 bytes)...
28 Loading file "bin/eeprom_0x50_c6678.bin" (57468 bytes)...
29 Done!
30 Configuring writers on DSP(s)...
31 Done!
32 Executing writers on DSP(s)...
33 EEPROM Writer Utility Version 02.00.00.00
34 Copyright (c) 2014, Scan Engineering Telecom SPb
35
36 Write size: 57468 bytes
37 I2C bus address: 0x50
38 I2C start address: 0x0
39 Swap data: no
40
41 Writing 57468 bytes from DSP memory address 0x0c000100 to EEPROM (0x0050)...
42 Reading 57468 bytes from EEPROM (0x0050) to DSP memory address 0x0c010100...
43 Verifying data read...
44 EEPROM programming completed successfully
45 EEPROM Writer Utility Version 02.00.00.00
46 Copyright (c) 2014, Scan Engineering Telecom SPb
47
48 Write size: 57468 bytes
49 I2C bus address: 0x50
50 I2C start address: 0x0
51 Swap data: no
52
53 Writing 57468 bytes from DSP memory address 0x0c000100 to EEPROM (0x0050)...
54 Reading 57468 bytes from EEPROM (0x0050) to DSP memory address 0x0c010100...
55 Verifying data read...
56 EEPROM programming completed successfully
57 Done!
58 Terminating debug sessions on DSP(s)...
59 Done!
60 Stopping debug server...
61 Done!
62
63
64 D:\Dev\Modules\SVR-420\Program>
```
## Разделение вывода сообщений (CIO) ядер процессоров

<span id="page-42-0"></span>По умолчанию, среда CCS настроена таким образом, что при запуске кода сразу на нескольких процессорах или нескольких ядрах одного процессора, вывод (CIO) со всех ядер процессоров будет выводиьтся в одно и то же окно «Console». В данном приложении даны инструкции по настройке раздельного вывода (CIO) каждого ядра процессора в отдельное окно «Console».

<span id="page-42-1"></span>После запуска целевой конфигурации, в окне «Debug», нажмите правой кнопкой мыши на названии файла целевой конфигурации и выберите пункт меню «Edit X...», где X — имя файла целевой конфигурации (см. рисунок Б-1).

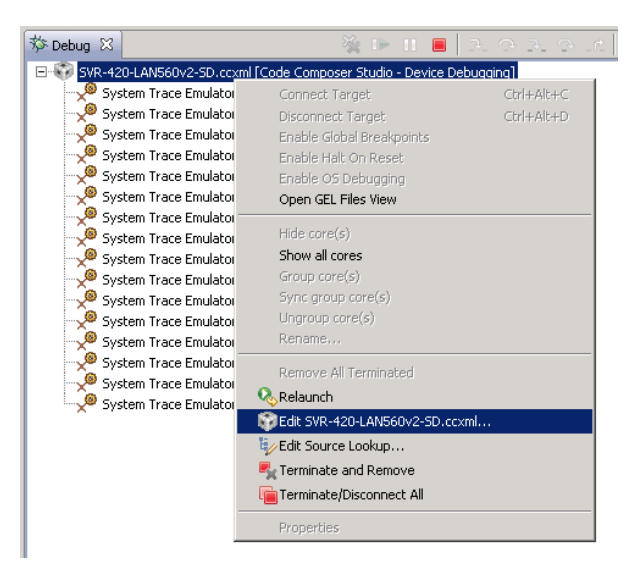

Рисунок Б-1: Контекстное меню целевой конфигурации

В открывшемся окне, снимите галочку с опции «Use the same console for the CIO of all CPUs» (см. рисунок Б-2) и нажмите на кнопки «Apply» и «Continue».

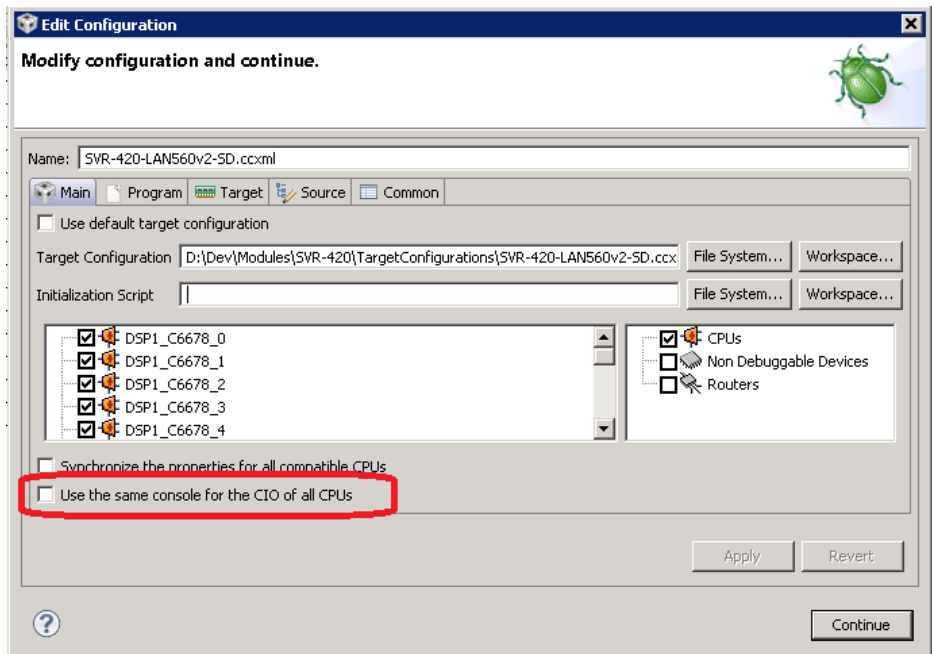

Рисунок Б-2: Окно настроек целевой конфигурации

В окне «Console» нажмите на кнопку [1] («Open Console») и выберите пункт меню «New Console View» (см. рисунок Б-3).

<span id="page-43-2"></span>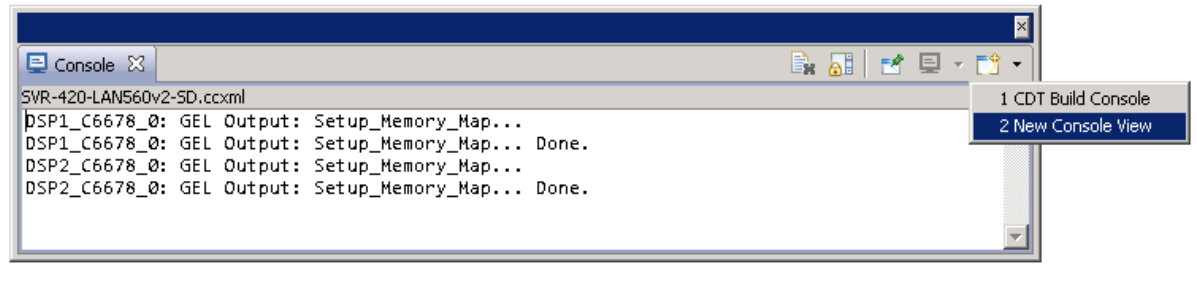

Рисунок Б-3: Открытие второго окна «Console»

После этого, будет открыто еще одно окно «Console», которое можно переместить в любое удобное место окна CCS, например, как показано на рисунке Б-4.

<span id="page-43-0"></span>

| CCS Debug - Code Composer Studio                                                                                               |                                                                                                    | $\overline{L}$ $\overline{C}$ $\overline{X}$ |
|----------------------------------------------------------------------------------------------------|----------------------------------------------------------------------------------------------------|----------------------------------------------|
| Project Tools Run Scripts Window Help<br>File Edit View                                                                        |                                                                                                    |                                              |
|                                                                                                    | ff   站 CCS Debug Fc CCS Edit                                                                                   |                                              |
| $\sim -0$<br>$\phi_{\theta}$<br><b>参 Debug 83</b><br>※ ⊪ Ⅱ ■   ∃ ⊙ ∃ ⊙ ∴   ♦ - ৩                                               | $ -$<br>$\frac{1010}{900}$ Registers $\sqrt{(x)}$ Variables $\frac{200}{300}$ Expressions $\theta$ Breakpoints |                                              |
| Elle SVR-420-LAN560v2-SD.ccxml [Code Composer Studio - Device Debugging]                                                       | $\triangledown$<br>$k_{\rm B}$ $\approx$ $k_{\rm B}$ $\approx$ $k_{\rm B}$                                     | $\varXi$                                     |
| System Trace Emulator_0/DSP1_C6678_0 (Disconnected : Unknown)                                                                  | Type<br>Value<br>Location<br>Name                                                                              | г۹                                           |
| System Trace Emulator_0/DSP1_C6678_1 (Disconnected : Unknown)<br>System Trace Emulator_0/DSP1_C6678_2 (Disconnected : Unknown) |                                                                                                    |                                              |
| System Trace Emulator_0/DSP1_C6678_3 (Disconnected : Unknown)                                                                  |                                                                                                    |                                              |
| System Trace Emulator_0/DSP1_C6678_4 (Disconnected : Unknown)                                                                  |                                                                                                    |                                              |
| System Trace Emulator_0/DSP1_C6678_5 (Disconnected : Unknown)                                                                  |                                                                                                    |                                              |
| System Trace Emulator_0/DSP1_C6678_6 (Disconnected : Unknown)                                                                  |                                                                                                    |                                              |
| System Trace Emulator_0/DSP1_C6678_7 (Disconnected : Unknown)                                                                  |                                                                                                    |                                              |
| System Trace Emulator_0/DSP2_C6678_0 (Disconnected: Unknown)                                                                   |                                                                                                    |                                              |
| System Trace Emulator_0/DSP2_C6678_1 (Disconnected : Unknown)                                                                  |                                                                                                    |                                              |
| System Trace Emulator_0/DSP2_C6678_2 (Disconnected : Unknown)<br>System Trace Emulator_0/DSP2_C6678_3 (Disconnected : Unknown) |                                                                                                    |                                              |
| System Trace Emulator_0/DSP2_C6678_4 (Disconnected : Unknown)                                                                  |                                                                                                    |                                              |
| System Trace Emulator_0/DSP2_C6678_5 (Disconnected: Unknown)                                                                   |                                                                                                    |                                              |
| System Trace Emulator_0/DSP2_C6678_6 (Disconnected : Unknown)                                                                  |                                                                                                    |                                              |
| System Trace Emulator 0/DSP2 C6678 7 (Disconnected : Unknown)                                                                  |                                                                                                    |                                              |
|                                                                                                    |                                                                                                    |                                              |
|                                                                                                    |                                                                                                    |                                              |
|                                                                                                    |                                                                                                    |                                              |
|                                                                                                    |                                                                                                    |                                              |
| <b>B. All de J + B + P D</b><br>Console   El Console $\[\mathbb{Z}\]$ Memory Map                                               | 目<br>Console 23                                                                                                |                                              |
| SVR-420-LAN560v2-SD.ccxml<br>DSP1 C6678 0: GEL Output: Setup Memory Map                                                        | SVR-420-LAN560v2-SD.ccxml<br>DSP1 C6678 0: GEL Output: Setup Memory Map                                        |                                              |
| DSP1 C6678 0: GEL Output: Setup Memory Map Done.                                                                               | DSP1 C6678 0: GEL Output: Setup Memory Map Done.                                                               |                                              |
| DSP2 C6678 0: GEL Output: Setup Memory Map                                                                                     | DSP2 C6678 0: GEL Output: Setup Memory Map                                                                     |                                              |
| DSP2_C6678_0: GEL Output: Setup_Memory_Map Done.                                                                               | DSP2_C6678_0: GEL Output: Setup_Memory_Map Done.                                                               |                                              |
|                                                                                                    |                                                                                                    |                                              |
|                                                                                                    |                                                                                                    |                                              |
|                                                                                                    |                                                                                                    |                                              |
|                                                                                                    |                                                                                                    |                                              |
| $\P^{\diamond}$<br>R.<br>Licensed                                                                                              |                                                                                                    |                                              |
|                                                                                                    |                                                                                                    |                                              |

Рисунок Б-4: Два окна «Console»

Теперь, если запустить приложения на различных ядрах процессоров, для вывода с каждого отдельного ядра будет происходить в отдельное окно. Для того, чтобы выбрать вывод какого ядра необходимо отображать в конкретном окне «Console», необходимо нажать на кнопку  $\blacksquare$  («Display Selected Console») этого окна и выбрать пункт меню соответствующий нужному ядру (см. рисунок Б-5).

|                       | B. AT B C D - F3 - F D                         |
|-----------------------|------------------------------------------------|
|                       | 1 SVR-420-LAN560v2-SD.ccxml                    |
| .nitializati <b>I</b> | ● 2 SVR-420-LAN560v2-SD.ccxml:DSP1_C6678_0:CIO |
|                       | 3 SVR-420-LAN560v2-SD.ccxml:DSP2_C6678_0:CIO   |
|                       |                                                |

Рисунок Б-5: Выбор ядра для отображения вывода в окне «Console»

<span id="page-43-1"></span>Следует иметь ввиду, что в данном списке (рисунок Б-5) можно выбрать только те ядра, с которых уже был произведен какой либо вывод.

Для закрепления окна «Console» за конкретным ядром используется кнопка  $\mathbb{P}^{\bullet}$  («Pin Console»).

<span id="page-45-2"></span><span id="page-45-1"></span>Выбор режима загрузки IBL осуществляется при помощи переключателей X8.1–4 на плате модуля SVR-420.

В таблице В-1 представлены положения переключателей X8.1–4 для всех возможных режимов загрузки IBL для каждого из двух процессоров модуля SVR-420.

Таблица В-1: Положение пер[еклю](#page-5-1)чателей модуля SVR-420 для установки режимов загрузки IBL

<span id="page-45-0"></span>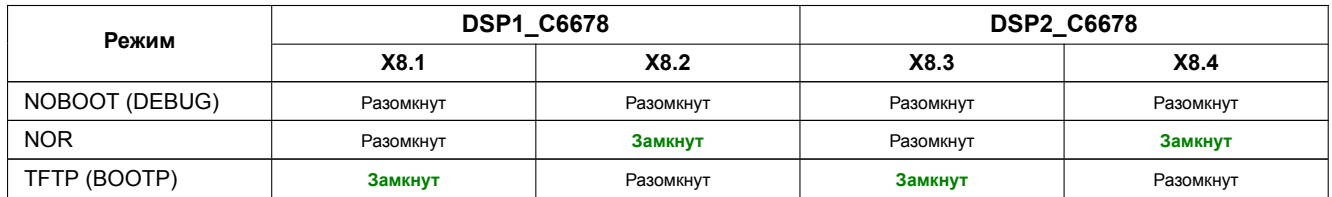

Для режима NOBOOT устанавливаются значения BOOTMODE[7:0] = 00000000b для соответствующего процессора. Для режима NOR устанавливаются значения BOOTMODE[7:0] = 00000101b для соответствующего процессора. Для режима TFTP устанавливаются значения BOOTMODE[7:0] = 00100101b для соответствующего процессора. для соответствующего процессора.

#### **Примечание**

BOOTMODE[7:0] является частью регистра DEVSTAT[8:1], а PCIESSMODE[1:0] является частью регистра DEVSTAT[15:14]. В процессоре TMS320С6678 32-х битный регистр DEVSTAT доступен по адресу 0x02620020.

## **Список литературы**

- 1. SVR-420. Сборка и запуск приложения веб-сервера. Руководство пользователя. UG-SVR-420-WEB (цит. на с. 14, 18).
- 2. Multicore Application Deployment (MAD) Utilities. User's Guide. URL: http://processors.wiki.ti.com/index.php/MAD\_Utils\_User\_Guide (цит. на с. 35, 36).
- <span id="page-46-1"></span><span id="page-46-0"></span>3. Установка и настройка сервера сетевой загрузки (BOOTP и TFTP). Руководство [пользователя.](http://setdsp.ru/getfile/UG-SVR-420-WEB) [UG](#page-17-1)-CMN-BOOTP-TFTP (цит. на с. 39).